# **システム設定マニュア ル**

# [アシスタント機能 導入向け]

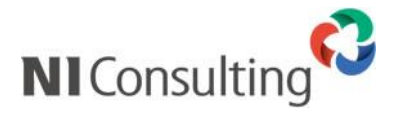

Copyright ( C ) NI Consulting Co., Ltd. All rights reserved.

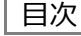

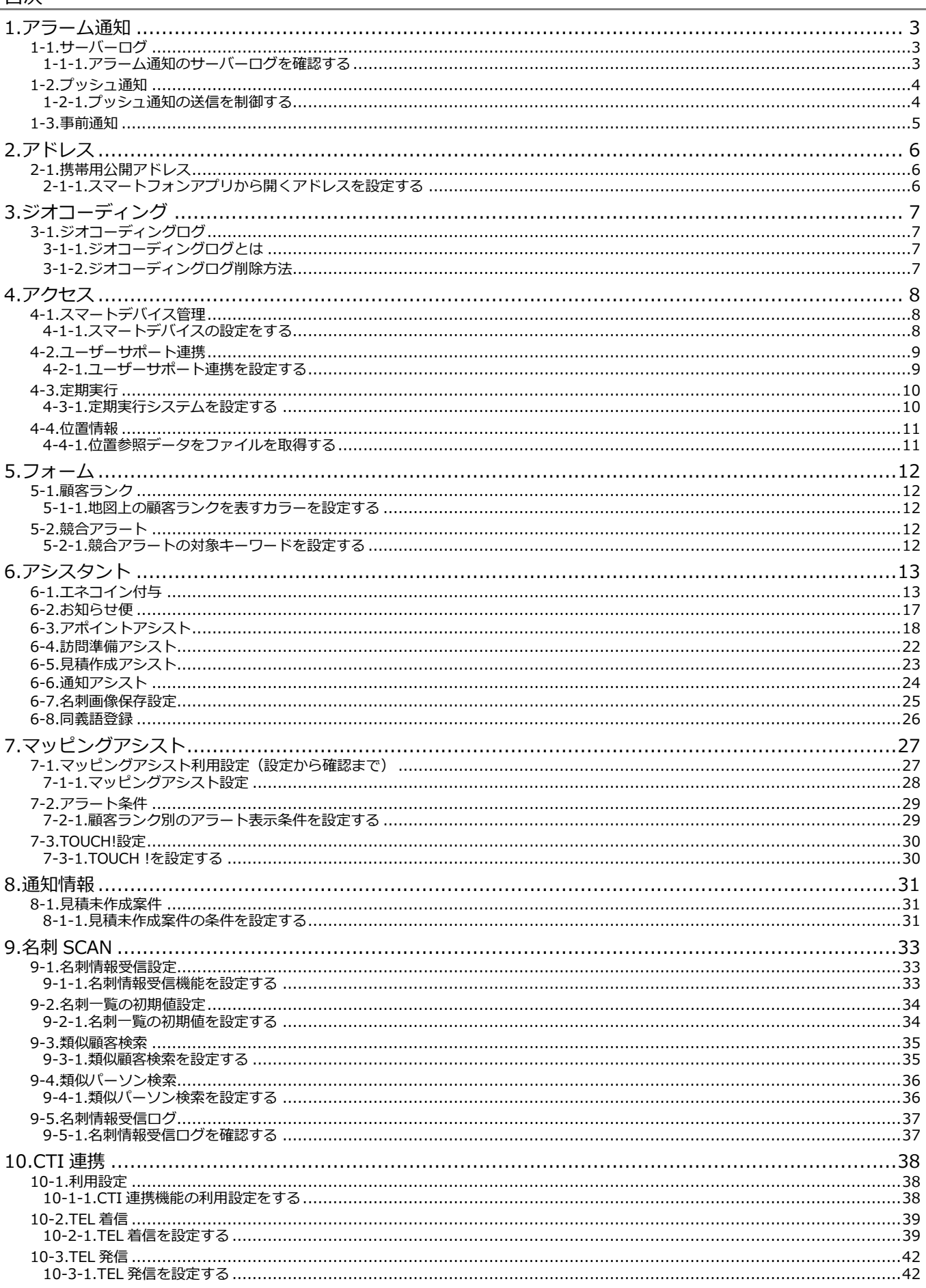

#### **・本マニュアルについて**

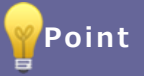

本マニュアルの内容は、Sales Force Assistant アシスタント機能導入のお客様向けとなっておりま す。Sales Force Assistant アシスタント機能導入のお客様が、活用していただくために必要な設定内 容を記載しております。(以下、「アシスタント機能」と記載) Sales Force Assistant 顧客創造、Sales Force Assistant 顧客深耕など「Sales Force Assistant」

シリーズの製品名を「Sales Force Assistant」と記載しております。 顧客深耕 AO の「コンタクト情報」を「商談情報」と記載しております。

# <span id="page-3-0"></span>**1.アラーム通知**

当社製品はプッシュ通知を利用しスマートフォンアプリ宛てに変更情報や通知情報などを配信しています。 アラーム通知ではアプリ宛への通信ログを確認することができます。

<span id="page-3-1"></span>**1-1.サーバーログ**

<span id="page-3-2"></span>1-1-1.アラーム通知のサーバーログを確認する

アラーム通知サーバーとの接続状況を確認することができます。

- 1. システム設定の 運用管理 より「**アラーム通知**」の「サーバーログ」を選択します。 ⇒「アラーム通知/サーバーログ」画面が表示されます。
- 2. 過去 20 日分のログが表示されます。

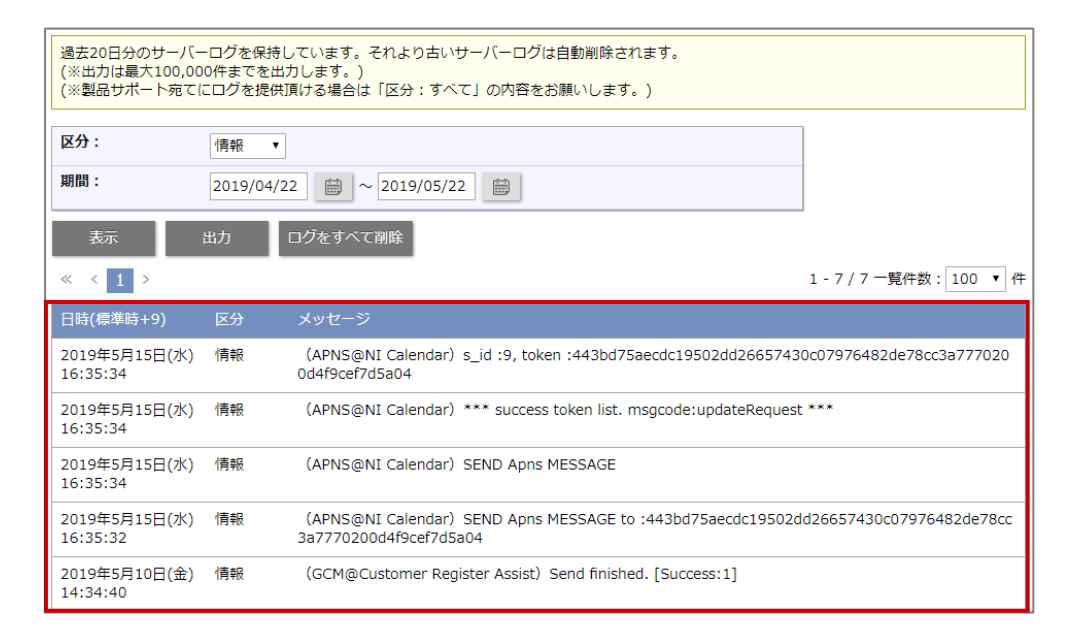

ログの内容にエラーがある場合は、恐れ入りますが、内容を出力し弊社サポートデスクまでお問い合わせください。

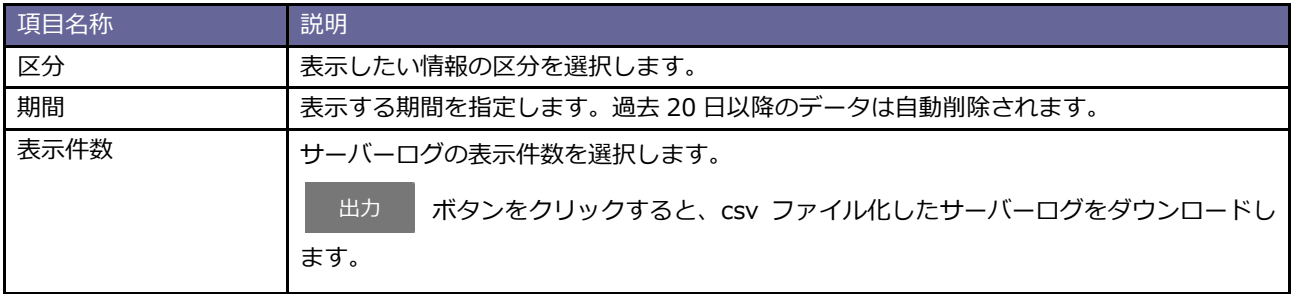

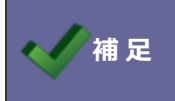

**▼補 足 │ ・最大 20 日分のログ内容を保存します。日数経過後は自動的に削除されます。** 

#### <span id="page-4-0"></span>**1-2.プッシュ通知**

#### <span id="page-4-1"></span>1-2-1.プッシュ通知の送信を制御する

当社製品はプッシュ通知を利用しスマートフォンアプリ宛てに変更情報や通知情報などを配信しています。

プッシュ通知を利用停止にした場合、変更情報や通知情報などの配信を停止します。

利用停止にすると一部機能が利用できなくなりますのでご注意ください。

貴社サーバーがプッシュ通知を配信できない環境にある場合に限り停止してください。

プッシュ通知を利用するためには当社製品 Web サーバーから OS 提供先に HTTPS 通信できる必要があります。 また、接続先ごとにポートの開放が必要になります。

接続先は以下のとおり

Android: android.googleapis.com (Port 443)

iOS: gateway.push.apple.com (Port 2195)

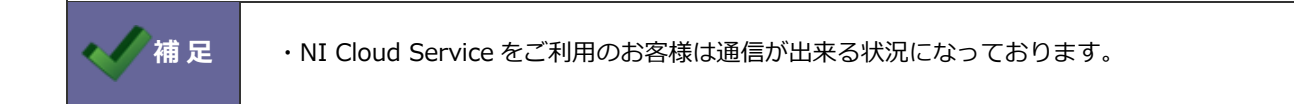

#### 設定手順

- 1. システム設定の 運用管理 より「**アラーム通知**」の「プッシュ通知」を選択します。 ⇒「アラーム通知/プッシュ通知」画面が表示されます。
- 2. プッシュ通知の利用可否を設定し保存ボタンをクリックしてください。

#### <span id="page-5-0"></span>**1-3.事前通知**

事前通知とは、Sales Force Assistant の商談情報・業務情報の予定情報や、NI Collabo 360 スケジュールの予定情報をアシ スタントが通知する機能です。

- 1. システム設定の 運用管理 より「アラーム通知」の「事前通知」を選択します。 ⇒「アラーム通知/事前通知」画面が表示されます。
- 2. 「共通設定」の項目にて事前通知を利用する・利用しないを、個人変更を許可する・許可しないを選択します。
- 3. Sales Force Assistant、NI Collabo 360 それぞれを設定し、 ボタイト タンをクリックします。

#### ■共通設定

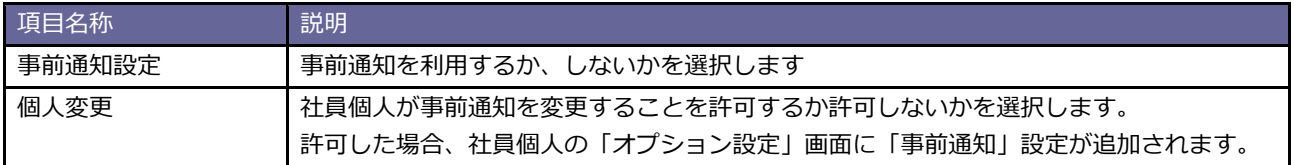

**保存**

#### ■ Sales Force Assistant

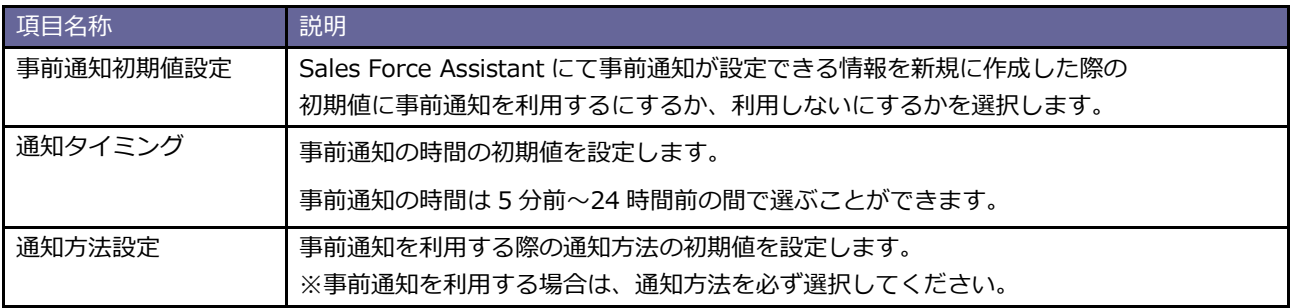

#### ■NI Collabo 360

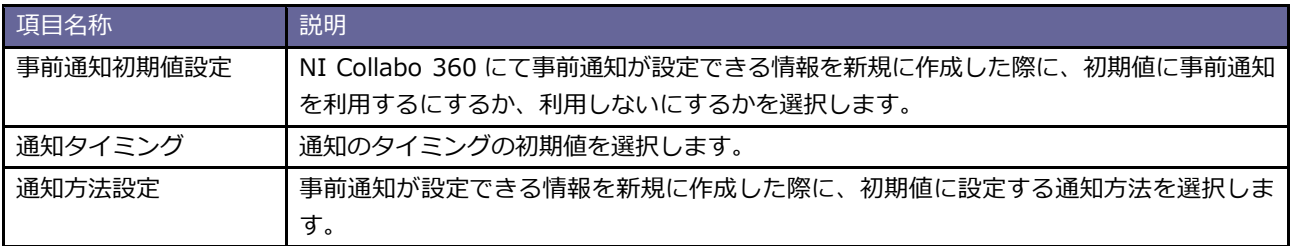

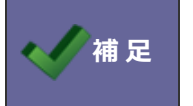

・個人変更を許可しない場合、すべてのユーザーに上記の設定が適用されます。 ・個人変更を許可する場合、ユーザーごとに設定の変更が可能になります。

<span id="page-6-0"></span>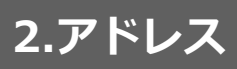

## <span id="page-6-1"></span>**2-1.携帯用公開アドレス**

携帯用のアドレスを設定します。

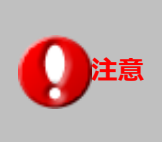

### **注意 ・クラウドサービスご利用の場合は、設定できません。**

**・**携帯端末によって、SSL に対応していない機種がありますので事前にご確認ください。

<span id="page-6-2"></span>2-1-1.スマートフォンアプリから開くアドレスを設定する

1. システム設定の 運用管理 より「**アドレス**」の「携帯用公開アドレス」を選択します。

⇒「アドレス/携帯用公開アドレス」画面が表示されます。

2. 必要事項を入力し、最後に 保存 ポタンをクリックします。 保存

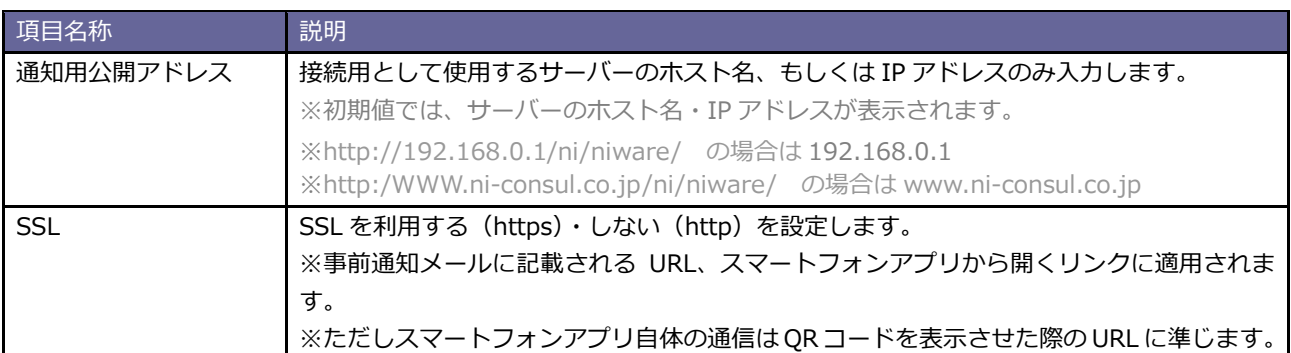

# <span id="page-7-0"></span>**3.ジオコーディング**

## <span id="page-7-1"></span>**3-1.ジオコーディングログ**

ジオコーディングログの確認及び管理をします。

#### <span id="page-7-2"></span>3-1-1.ジオコーディングログとは

辞書に載っていない住所やサポートされていない書式など位置情報を特定できなかった場合の詳細が記録されるログになり ます。位置情報が特定できなかった時は顧客フォームへのリンクが表示されます。リンクからの修正が可能です。

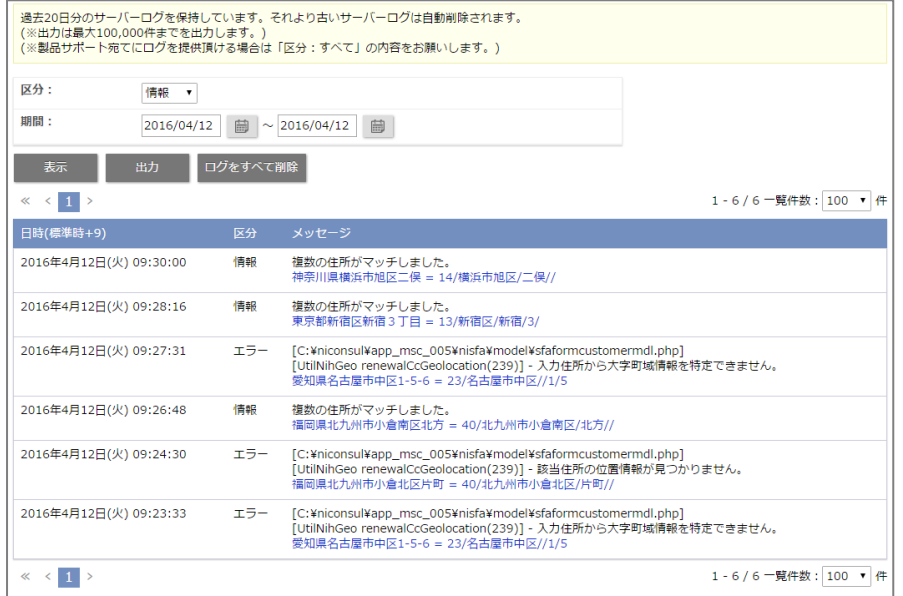

■リンクからの顧客フォーム修正方法

- 1. システム設定の 運用管理 より「**ジオコーディング**」の「ジオコーディングログ」を選択します。
- 2. メッセージ内容のリンクを選択します。⇒顧客フォームが開きます。

3. 顧客フォームでエラー内容の修正を行います。

<span id="page-7-3"></span>3-1-2.ジオコーディングログ削除方法

- 1. システム設定の 運用管理 より「**ジオコーディング**」の「ジオコーディングログ」を選択します。
- 2. ログをすべて削除 ボタンをクリックします。

⇒「すべてのサーバーログを今すぐ削除してもよろしいですか?」と表示されますので、 | OK | ボタンをクリックしま

す。

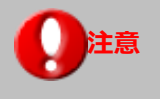

**注意** ・過去 20 日分のサーバーログを保持しています。それより古いサーバーログは自動削除されます。

# <span id="page-8-0"></span>**4.アクセス**

# <span id="page-8-1"></span>**4-1.スマートデバイス管理**

スマートデバイスからの接続についての設定をします。

### <span id="page-8-2"></span>4-1-1.スマートデバイスの設定をする

- 1. システム設定の 運用管理 より「**アクセス**」の「スマートデバイス管理」を選択します。 ⇒「アクセス/スマートデバイス管理」画面が表示されます。
- 2. 現在スマートデバイスの設定をしているユーザー一覧が表示されます。

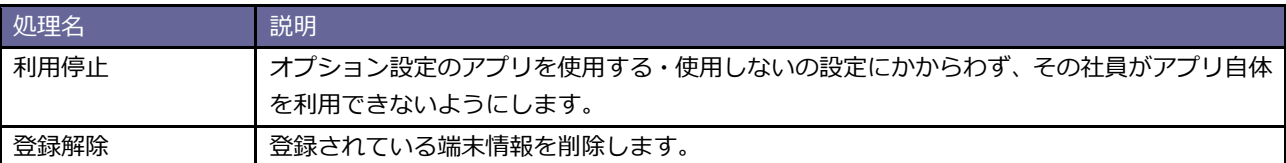

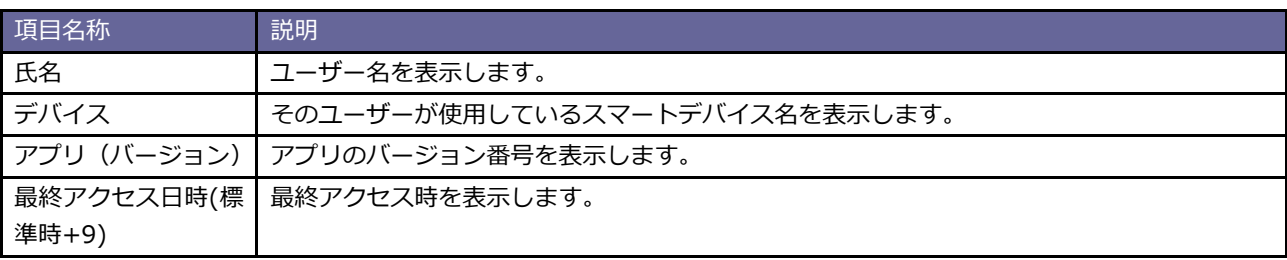

#### <span id="page-9-0"></span>**4-2.ユーザーサポート連携**

Customer Register Assist アプリにて名刺画像を解析する際、名刺の読み取り精度を高めるために設定をします。

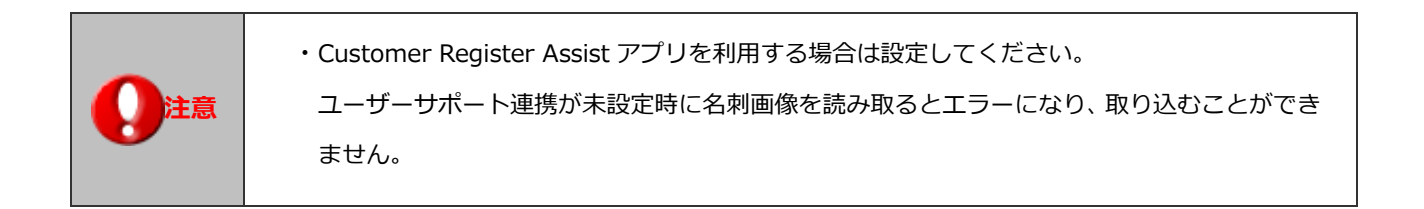

<span id="page-9-1"></span>4-2-1.ユーザーサポート連携を設定する

- 1. システム設定の 運用管理 より「**アップデート**」の「ユーザーサポート連携」を選択します。 ⇒「アップデート/ユーザーサポート連携」画面が表示されます。
- 2. ID·パスワードを入力し、最後に 保存 ポタンをクリックします。 保存

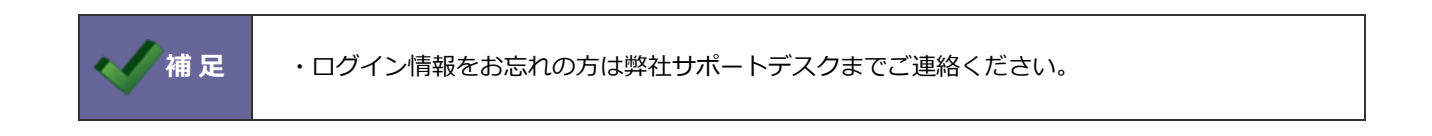

#### <span id="page-10-0"></span>**4-3.定期実行**

アシスタント機能のマッピングアシストを利用するための設定をします。

顧客情報住所から位置参照情報を特定し登録するための定期実行は、ジオコーディングタスクを有効にすることでジオコーデ ィングが実施されるようになります。位置情報が作成されていない「住所情報が入力されている顧客」が対象となります。通 常の顧客編集時はその時点でジオコーディングが行われます。

#### <span id="page-10-1"></span>4-3-1.定期実行システムを設定する

- 1. システム設定の 運用管理 より「**定期実行**」の「定期実行管理」を選択します。
	- ⇒「定期実行/定期実行管理」画面が表示されます。
- 2. 設定する「処理名」をクリックし、 編集 ボタンをクリックします。 ⇒編集画面が表示されます。 編集

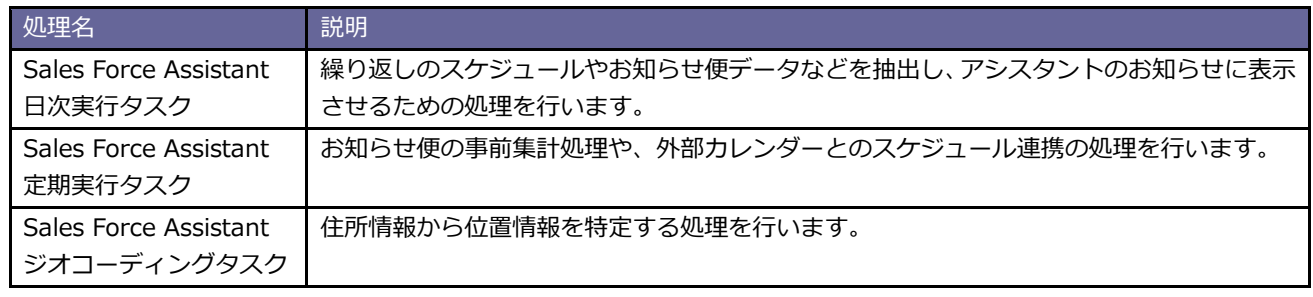

3. 必要事項を選択し、最後に 保存 ボタンをクリックします。

#### **ジオコーディングタスクが無効の場合**

#### → → **ジオコーディングタスクを開いて、 [有効] に変更してください。**

保存

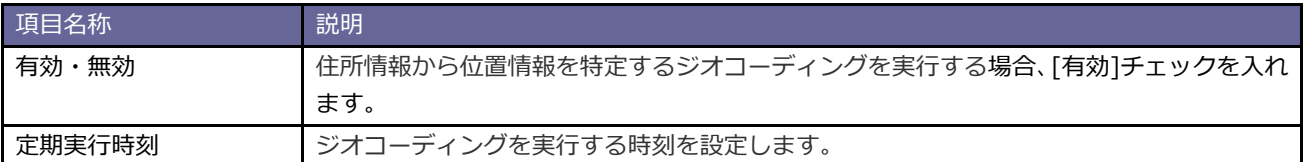

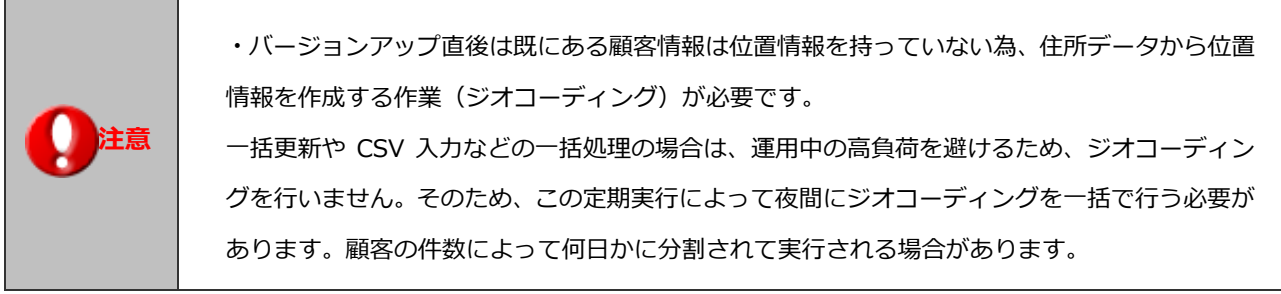

#### <span id="page-11-0"></span>**4-4.位置情報**

マッピングアシスト機能に必要な位置参照情報を設定します。

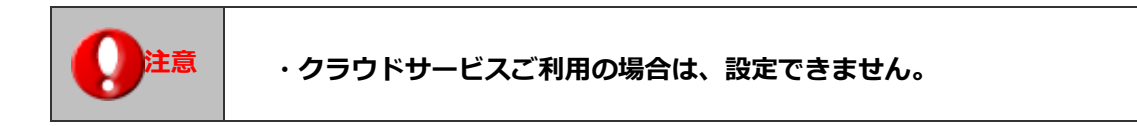

<span id="page-11-1"></span>4-4-1.位置参照データをファイルを取得する

- 1. システム設定の 運用管理 より「**アップデート**」の「位置情報」を選択します。
	- ⇒「アップデート/位置情報」画面が表示されます。
- 2. ユーザーサポートまたはメディア (CD) から、位置参照データファイルを取得してください。
- 3. Web サーバー上の指定のフォルダを開いてください。
- 4. 上記の指定フォルダに、取得した位置参照データファイルをコピーしてください。
- 5. 位置参照情報設定画面(本画面)を再読み込みしてください。
- 6. 『位置参照データを更新する』ボタンをクリックしてください。(8GB 以上の空き容量が必要です)

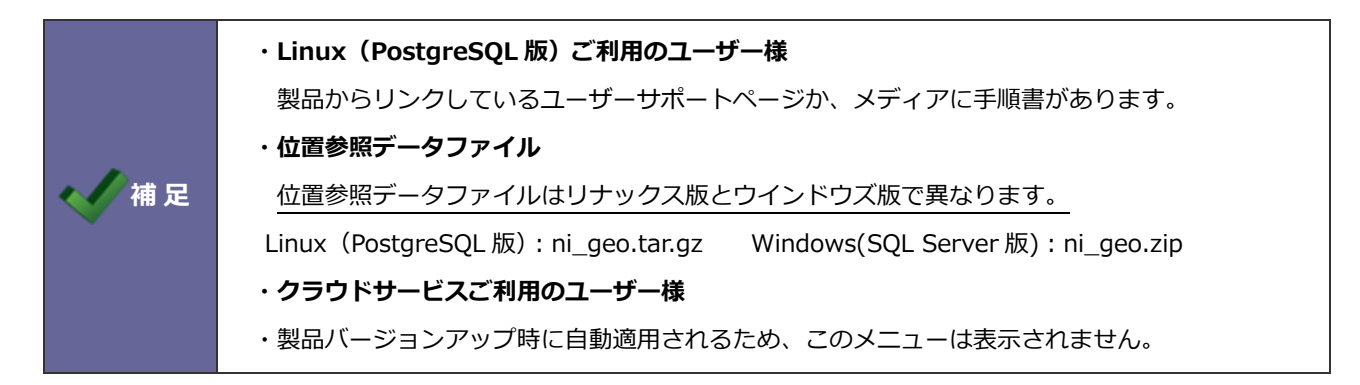

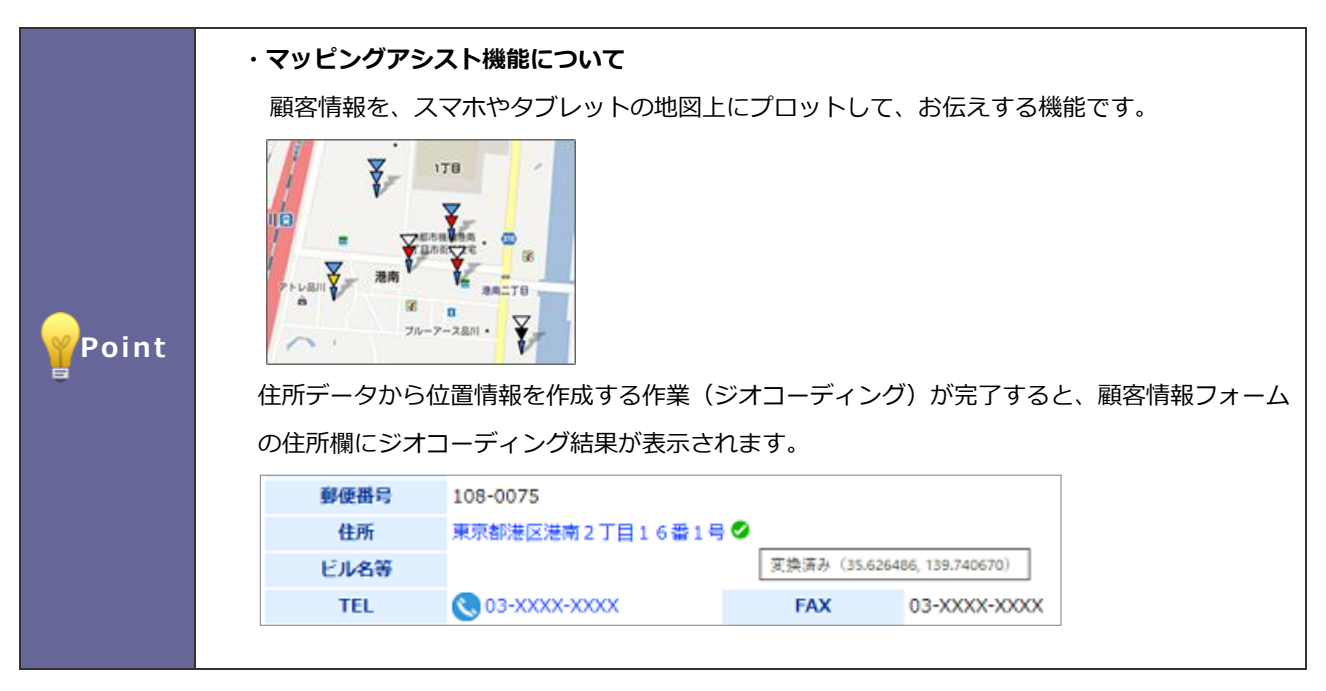

# <span id="page-12-0"></span>**5.フォーム**

#### <span id="page-12-1"></span>**5-1.顧客ランク**

マッピングアシストを利用する際、地図上に表示される顧客ランクを表すカラーを設定します。

<span id="page-12-2"></span>5-1-1.地図上の顧客ランクを表すカラーを設定する

- 1. システム設定の Sales Force Assistant より「**フォーム**」の「キーワード登録」を選択します。 ⇒「フォーム/キーワード登録」画面が表示されます。
- 2. 顧客情報の「顧客ランク」をクリックします。 ⇒キーワード編集画面が表示されます。
- 3. キーワードの横に表示されているプルダウンから地図上で表示するカラーを選択します。

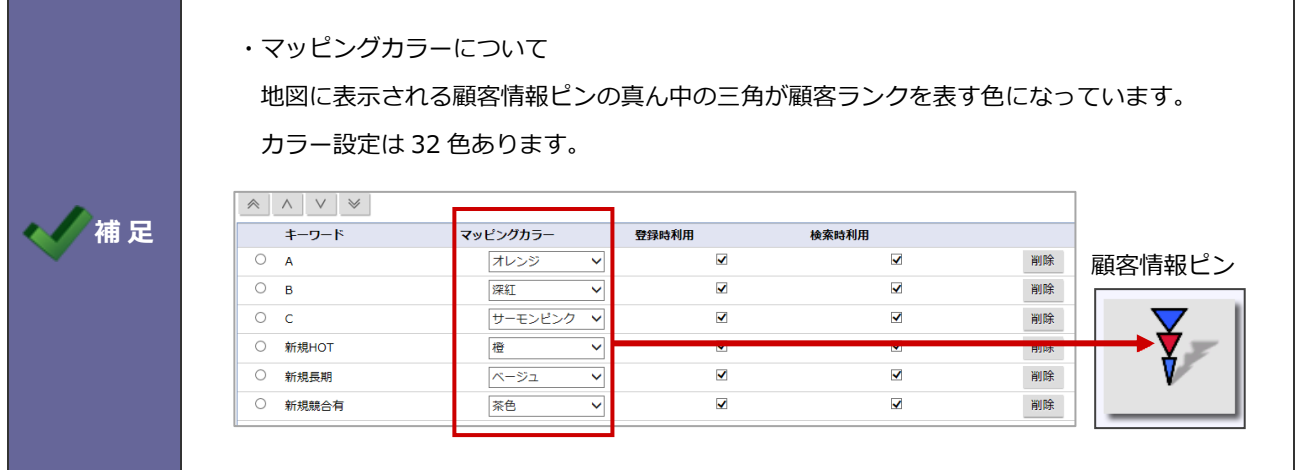

#### <span id="page-12-3"></span>**5-2.競合アラート**

納入機器の利用状況より、競合アラートの対象キーワードを設定します。

<span id="page-12-4"></span>5-2-1.競合アラートの対象キーワードを設定する

- 1. システム設定の Sales Force Assistant より「フォーム」の「キーワード登録」を選択します。 ⇒「フォーム/キーワード登録」画面が表示されます。
- 2. 納入機器の「利用状況」をクリックします。

⇒キーワード編集画面が表示されます。

3. キーワードの横に表示されている競合アラートのチェックボックスにチェックを入れます。 ※新たに競合アラート対象とするキーワードがある場合は、はじめにキーワードを追加します。 一覧に表示されたことを確認し、対象のキーワードに対するチェックボックスにチェックを入れてください。

# <span id="page-13-0"></span>**6.アシスタント**

### <span id="page-13-1"></span>**6-1.エネコイン付与**

エネコインとは、アシスタントの服を購入したり、生活に必要なコインのことです。

Sales Force Assistant にログインする、DMV を閲覧するなどした場合に、エネコインを付与する設定ができます。

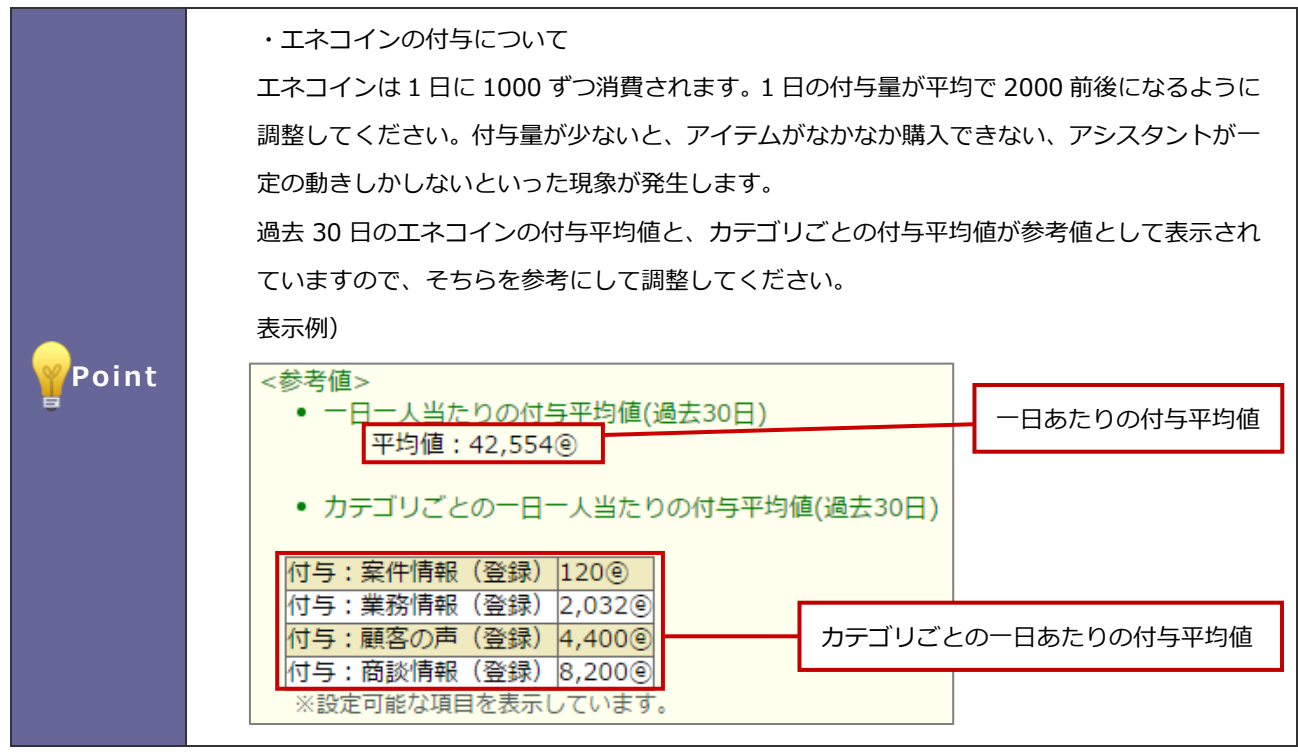

1. システム設定の Sales Force Assistant より「アシスタント」の「エネコイン付与」を選択します。

⇒「アシスタント/エネコイン付与」画面が表示されます。

2. プルダウンメニューの商談レイアウト、商談目的、商談成果から付与したい項目を選択します。次に、付与エネコイン数 ボタンをクリックします。 を入力し、 追加

⇒新しく登録され、かつ保存されていない項目は赤い枠で表示されます。

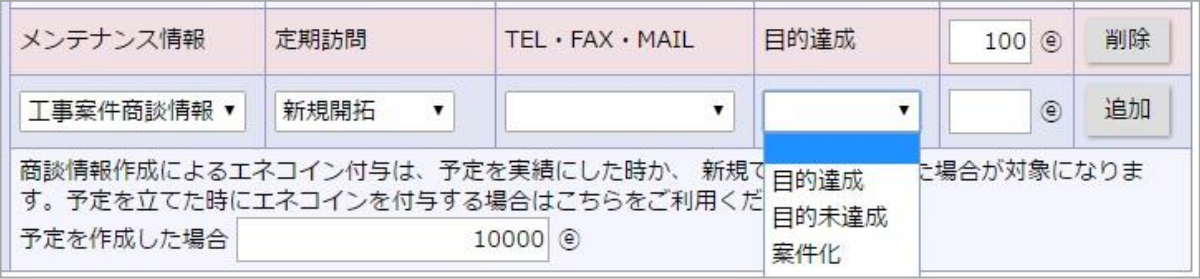

3. 最後に、 保存 ポタンをクリックします。 **保存**

赤い枠だった項目が青い枠に変更され、登録は完了します。

■対象アクション付与項目

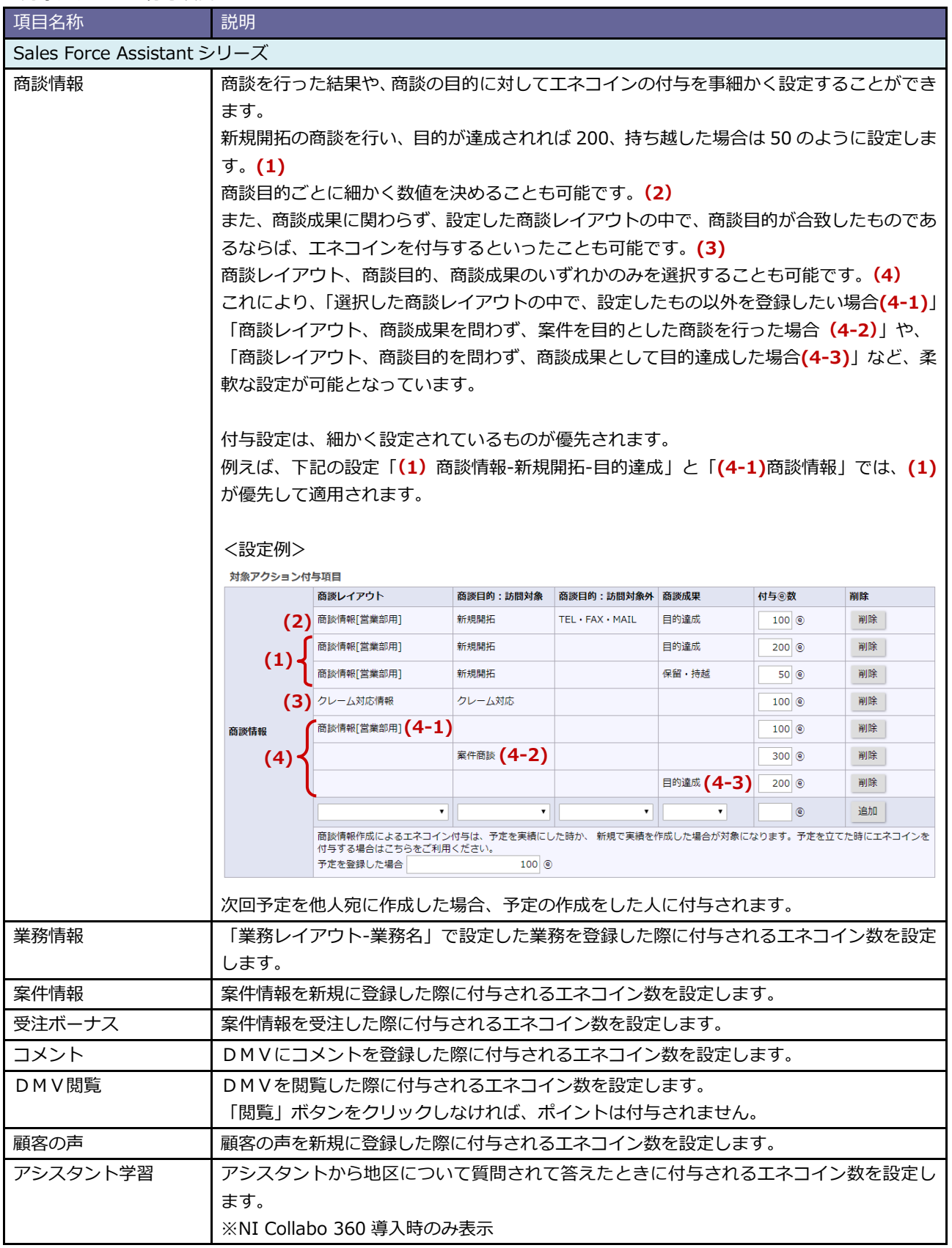

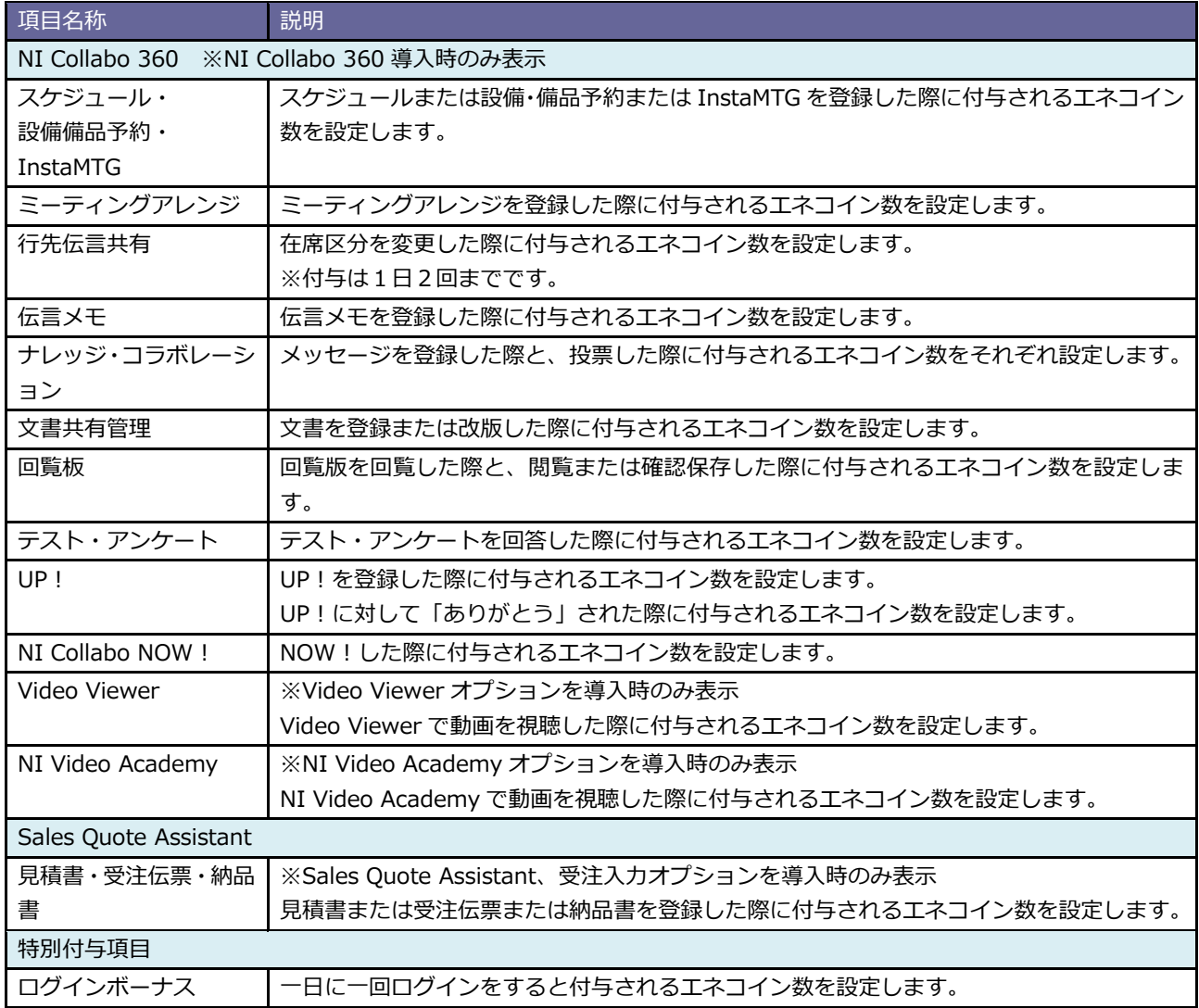

#### **<例>部長 A さんの一日のエネコインの流れ**

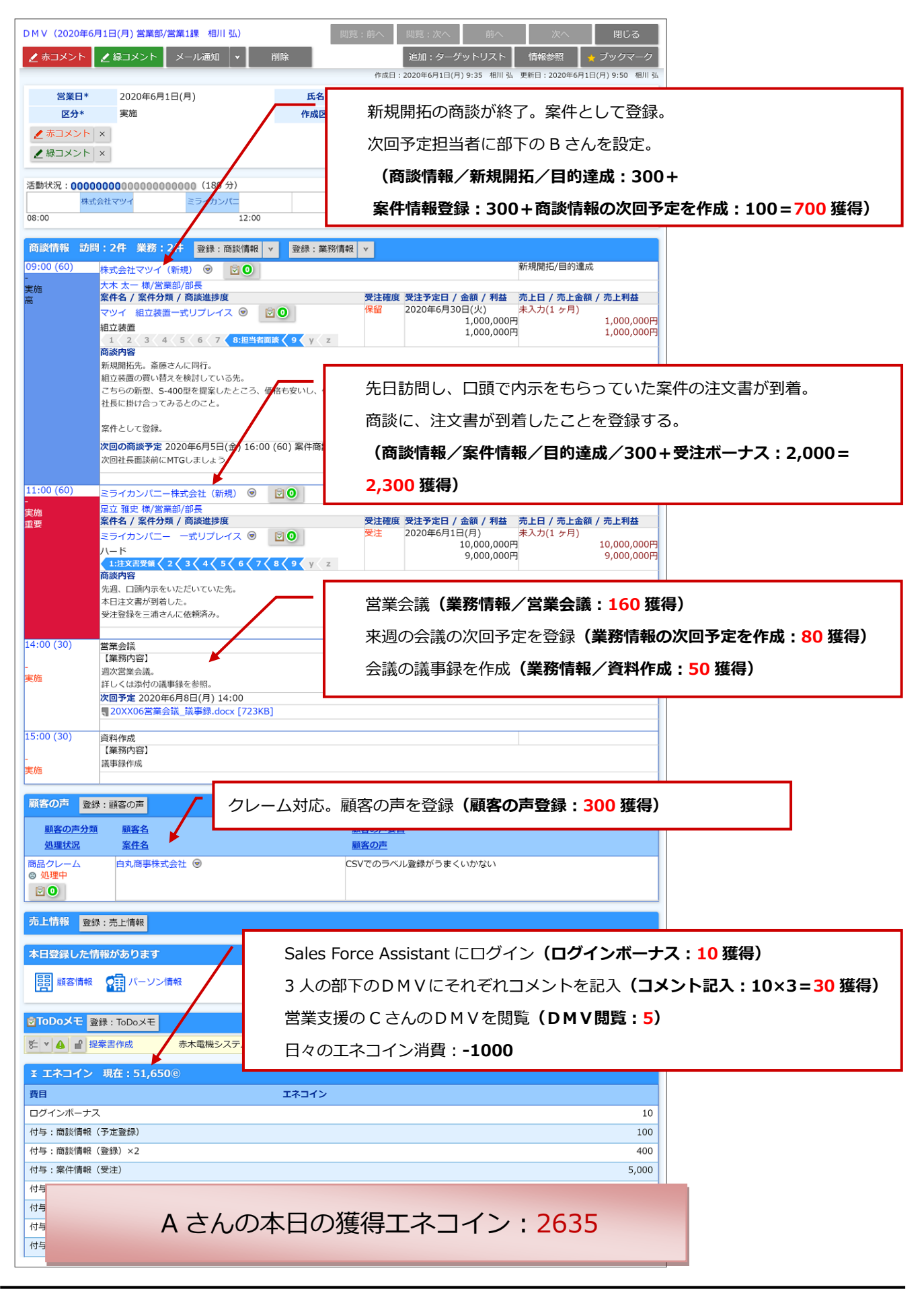

#### <span id="page-17-0"></span>**6-2.お知らせ便**

お知らせ便とは、イエローカードや重要商談通知などを、定期的にアシスタントが知らせてくれる機能です。

**保存**

- 1. システム設定の Sales Force Assistant より「アシスタント」の「お知らせ便」を選択します。 ⇒「アシスタント/お知らせ便」画面が表示されます。
- 2. 「お知らせ便設定」の項目にて、チェックボックスにチェックを入れます。
- 3. それぞれの項目で通知したい情報を設定し、 保存 ポタンをクリックします。

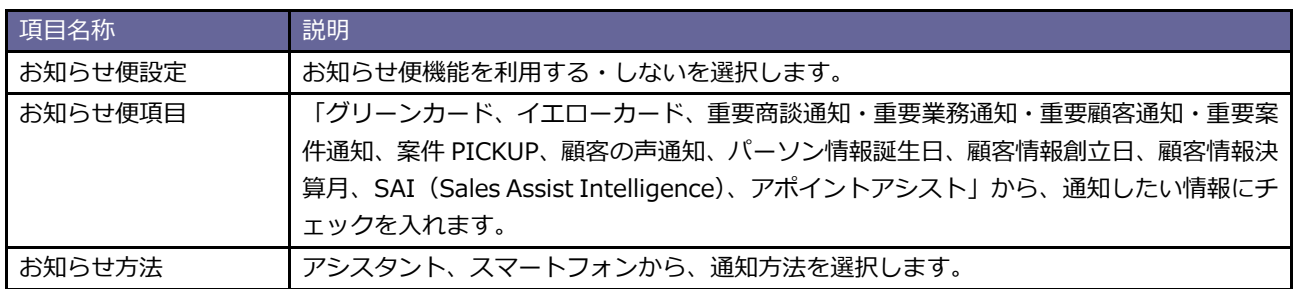

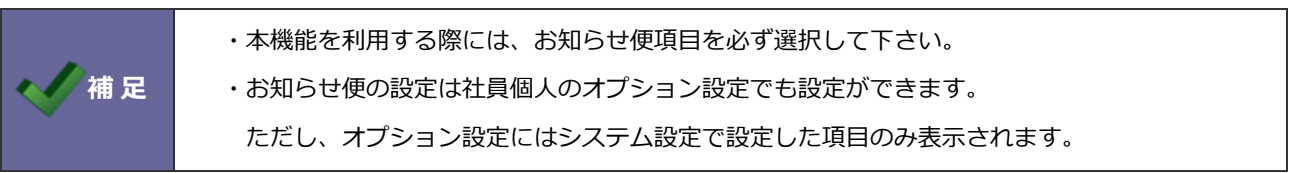

### <span id="page-18-0"></span>**6-3.アポイントアシスト**

アポイントアシストは、効率的な予定の作成をサポートする機能です。アシスタントが顧客情報、案件情報、イエローカード、 メッシュランキングなどの様々な情報を参照・分析し、訪問の優先度が高い顧客情報を自動的に判断しお知らせします。

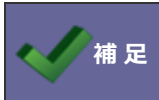

**補 足 | ・利用するためには定期実行「Sales Force Assistant 日次実行タスク」を有効にしてください。** 

#### 6-3-1.アポイントアシストを設定する

アポイントアシストの設定方法について説明します。

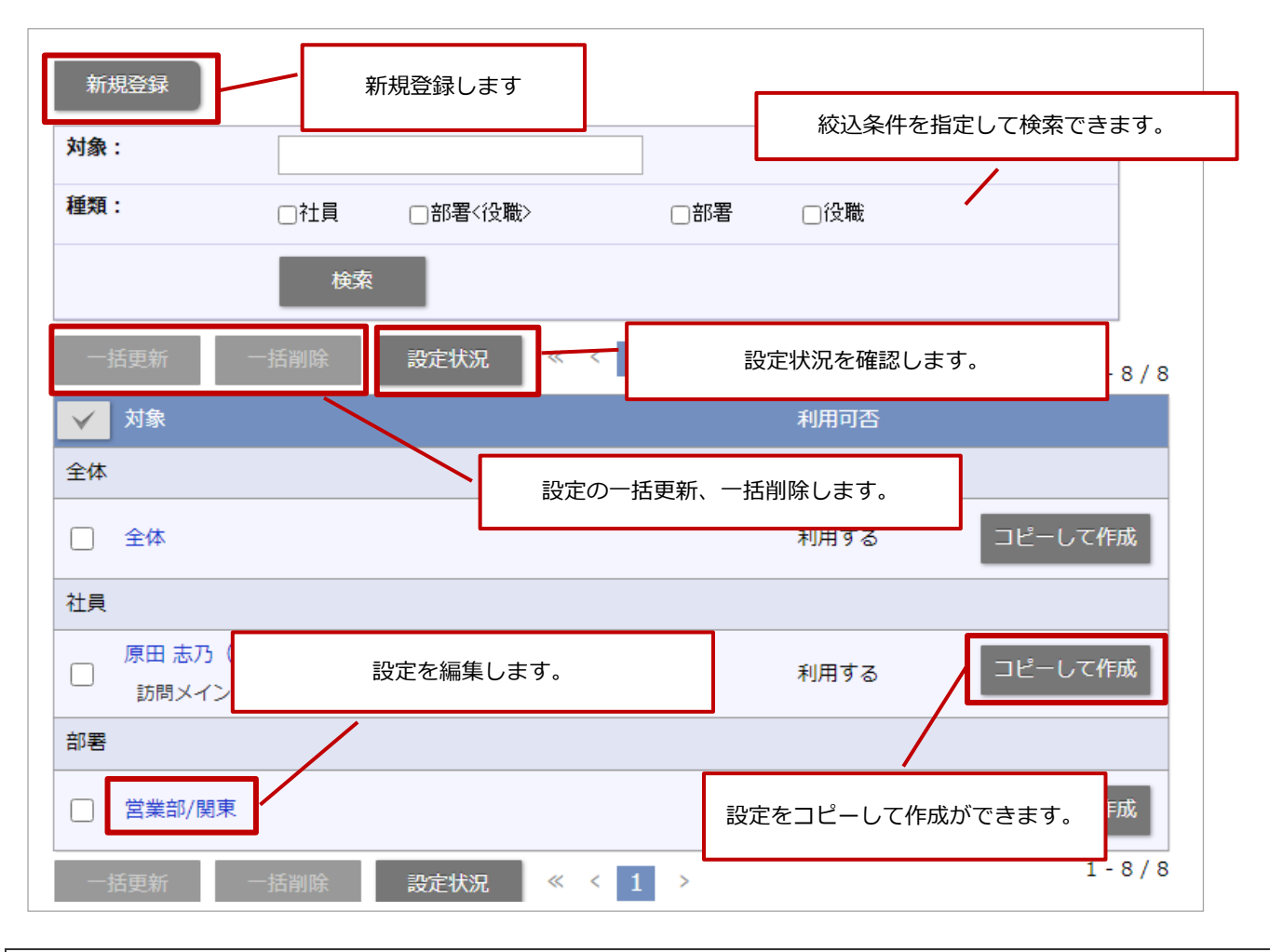

#### 6-3-2.アポイントアシストの設定を新規登録する

- 1. システム設定の Sales Force Assistant タブより「アシスタント」の「アポイントアシスト」を選択します。 ⇒「アシスタント/アポイントアシスト」の新規登録画面が表示されます。
- **2.** アポイントアシストを利用する対象を選択します。
- **3.** アポイントアシストの備考、詳細設定を設定します。
- 4. 内容を確認したら、 **ニー 登録 ボタンをクリックします。** 登録

#### **アポイントアシストの基本設定**

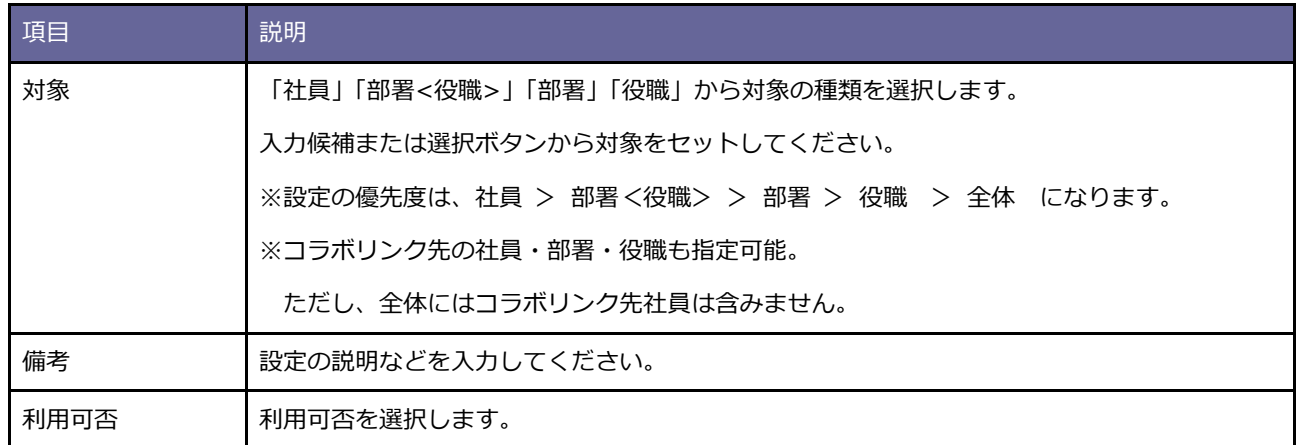

#### **アポイントアシストの詳細設定**

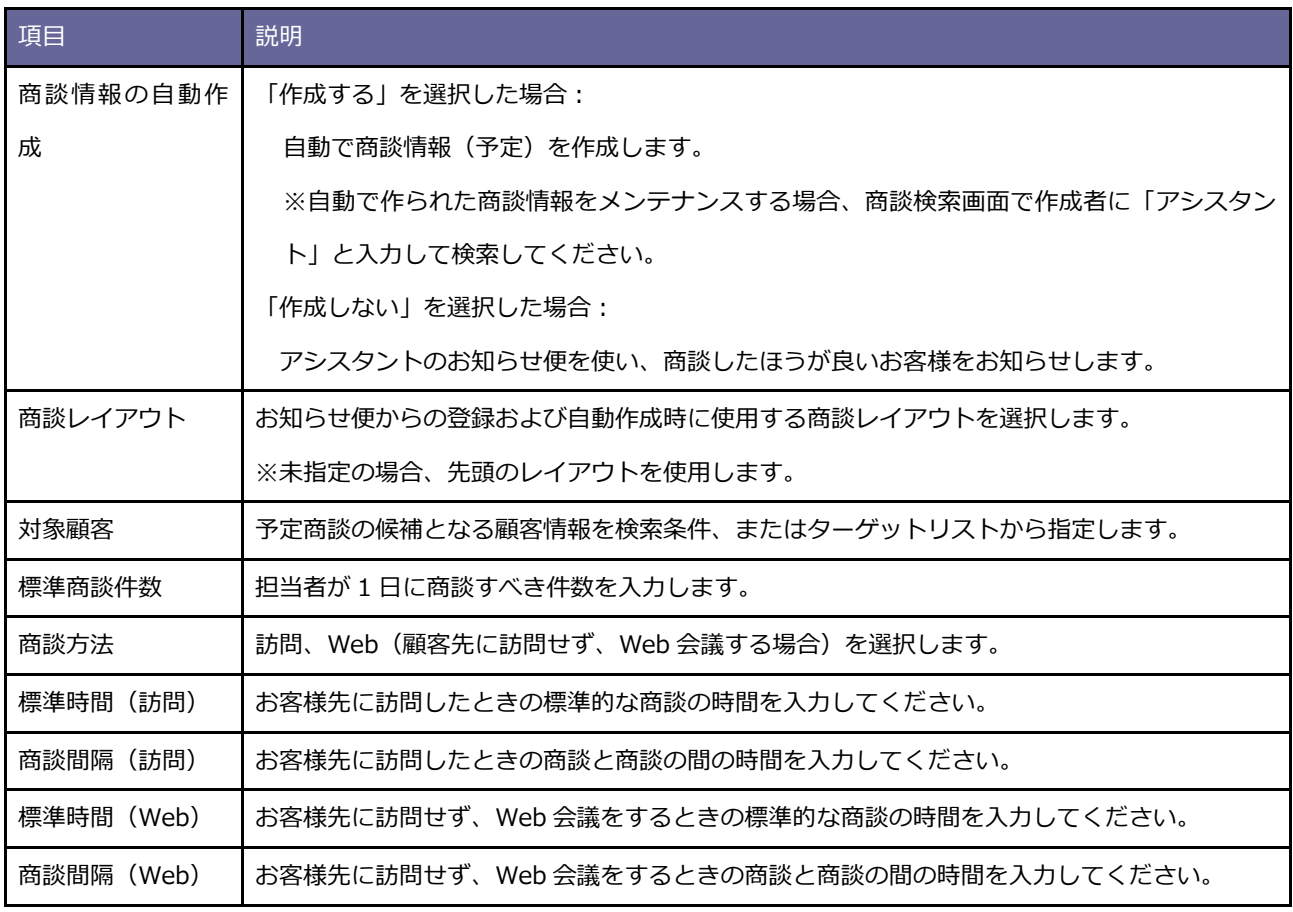

#### 6-3-3 アポイントアシストの設定を編集する

- 1. システム設定の Sales Force Assistant タブより「アシスタント」の「アポイントアシスト」を選択します。 ⇒「アシスタント/アポイントアシスト」が表示されます。
- **2.** 編集する対象を選択します。
- **3.** 備考、詳細設定を編集します。
- 4. 内容を確認したら、 要新 ボタンをクリックします。 更新

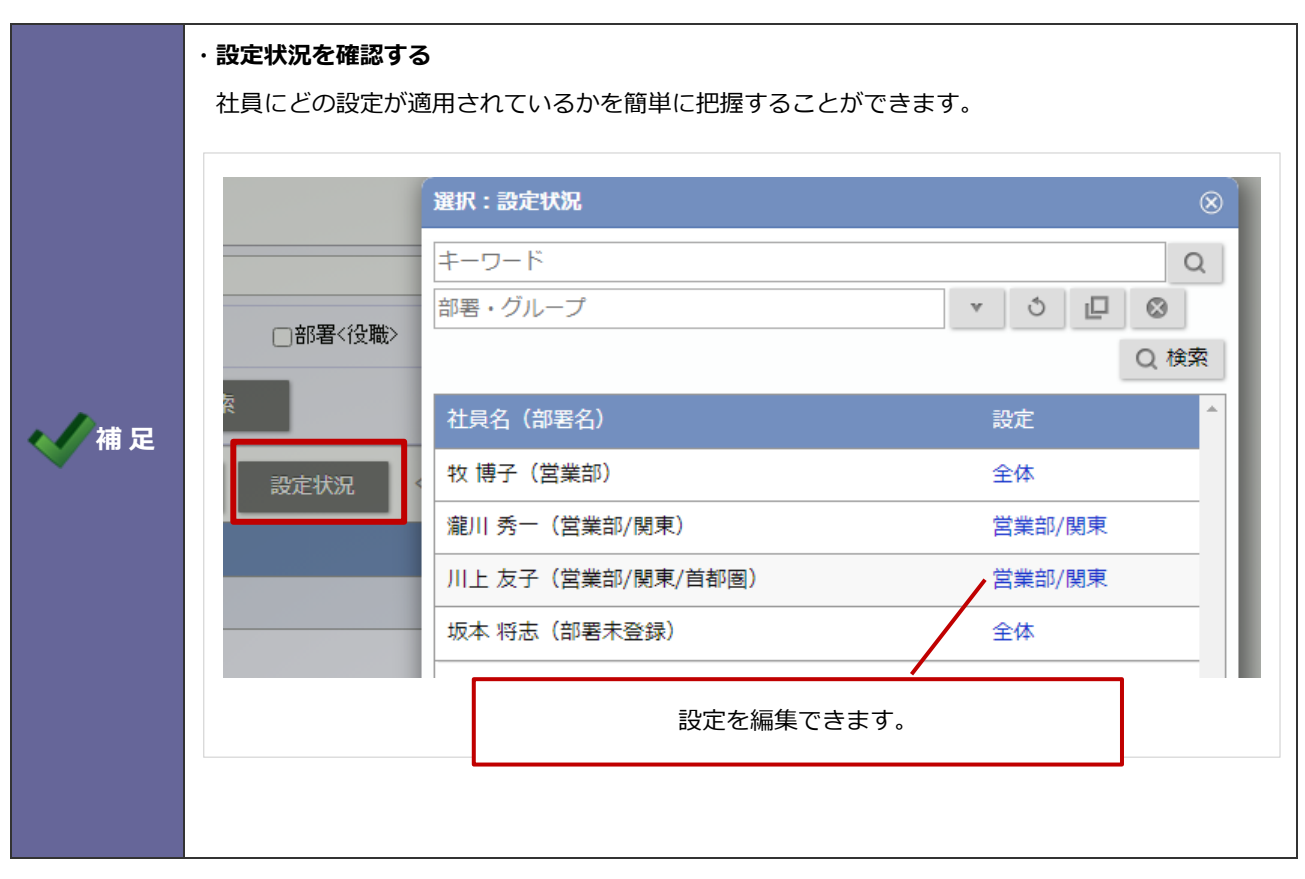

6-3-4.アポイントアシストの設定を削除する

- 1. システム設定の Sales Force Assistant タブより「アシスタント」の「アポイントアシスト」を選択します。 ⇒「アシスタント/アポイントアシスト」が表示されます。
- **2.** 削除する対象を選択します。
- **3.** 削除 ボタンをクリックします。 削除

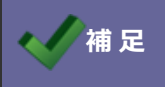

**イ補 足 ー 「全体」の設定を削除することはできません。** 

6-3-5.アポイントアシストの設定を一括更新する

- 1. システム設定の Sales Force Assistant タブより「アシスタント」の「アポイントアシスト」を選択します。 ⇒「アシスタント/アポイントアシスト」が表示されます。
- 2. 更新したい対象を選択し、<br>
<br />  $\blacksquare$   $\blacksquare$ ボタンをクリックします。 一括更新
- **3.** 更新したい項目にチェックを入れ、内容を編集します。
- 4. 内容を確認したら、 更新 ボタンをクリックします。 更新

6-3-6.アポイントアシストの設定を一括削除する

- 1. システム設定の Sales Force Assistant タブより「アシスタント」の「アポイントアシスト」を選択します。 ⇒「アシスタント/アポイントアシスト」が表示されます。
- 2. 削除したい対象を選択し、 折削除 ポタンをクリックします。 一括削除

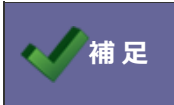

**補 足** 「全体」の設定を削除することはできません。

#### <span id="page-22-0"></span>**6-4.訪問準備アシスト**

訪問準備アシストとは、登録されている訪問予定先の過去の履歴が、いつから、何件の履歴があるかをアシスタントがお知ら せする機能です。

1. システム設定の Sales Force Assistant より「アシスタント」の「訪問準備アシスト設定」を選択します。 ⇒「アシスタント/訪問準備アシスト」画面が表示されます。

**保存**

- 2. 「利用設定」の項目にて、チェックボックスにチェックを入れます。
- 3. それぞれの項目で通知したい情報を設定し、 ボタンをクリックします。

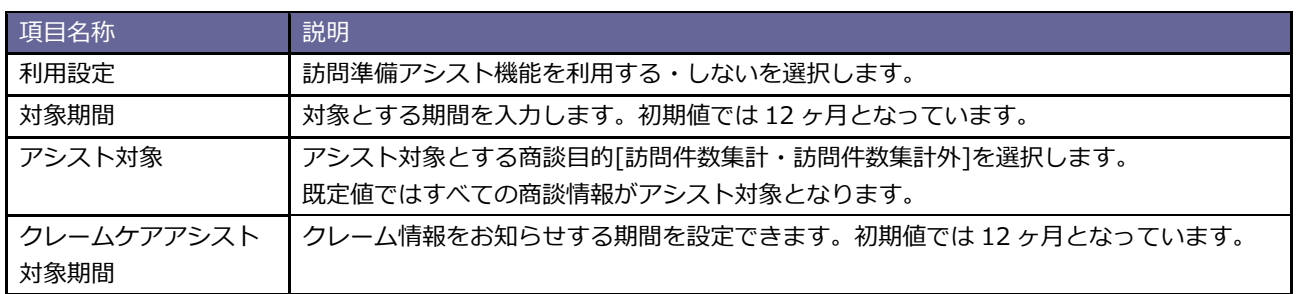

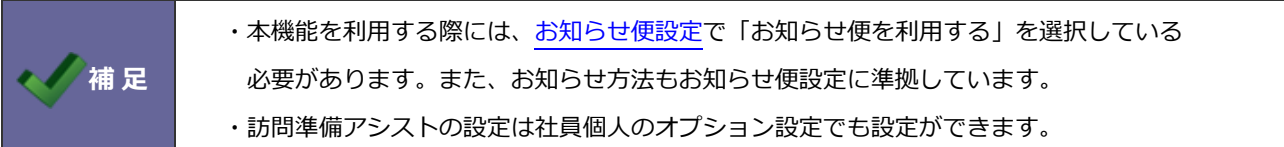

#### <span id="page-23-0"></span>**6-5.見積作成アシスト**

見積作成アシストとは、類似案件を検索し、類似案件に紐づく見積をピックアップする機能です。

見積作成アシスト機能の表示条件について設定します。

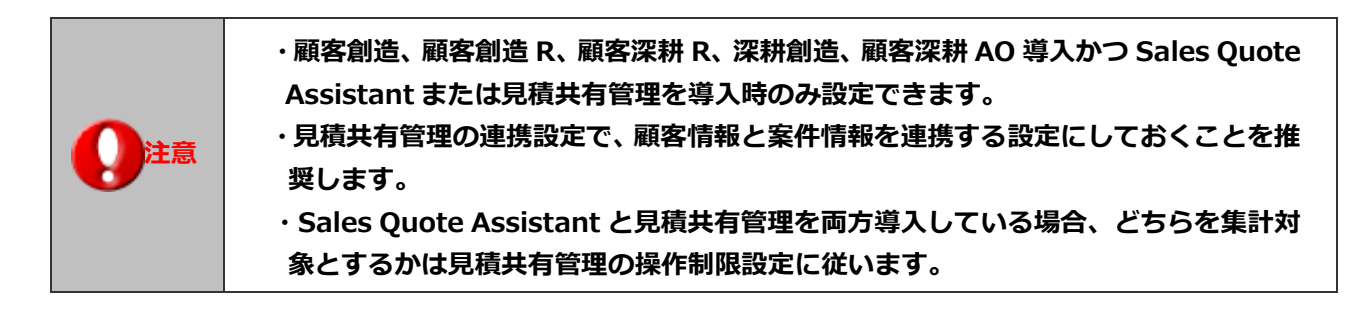

1. システム設定の Sales Force Assistant より「アシスタント」の「見積作成アシスト」を選択します。

**保存**

⇒「アシスタント/見積作成アシスト」画面が表示されます。

2. 類似検索に使用する条件を設定し、最後に 保存 ボタンをクリックします。

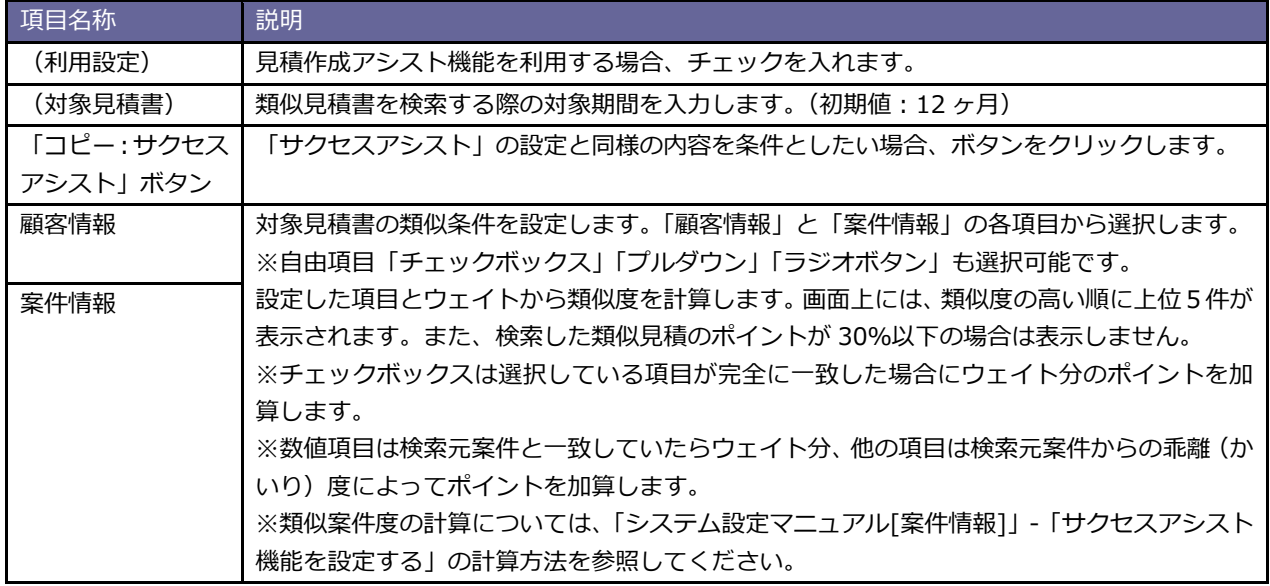

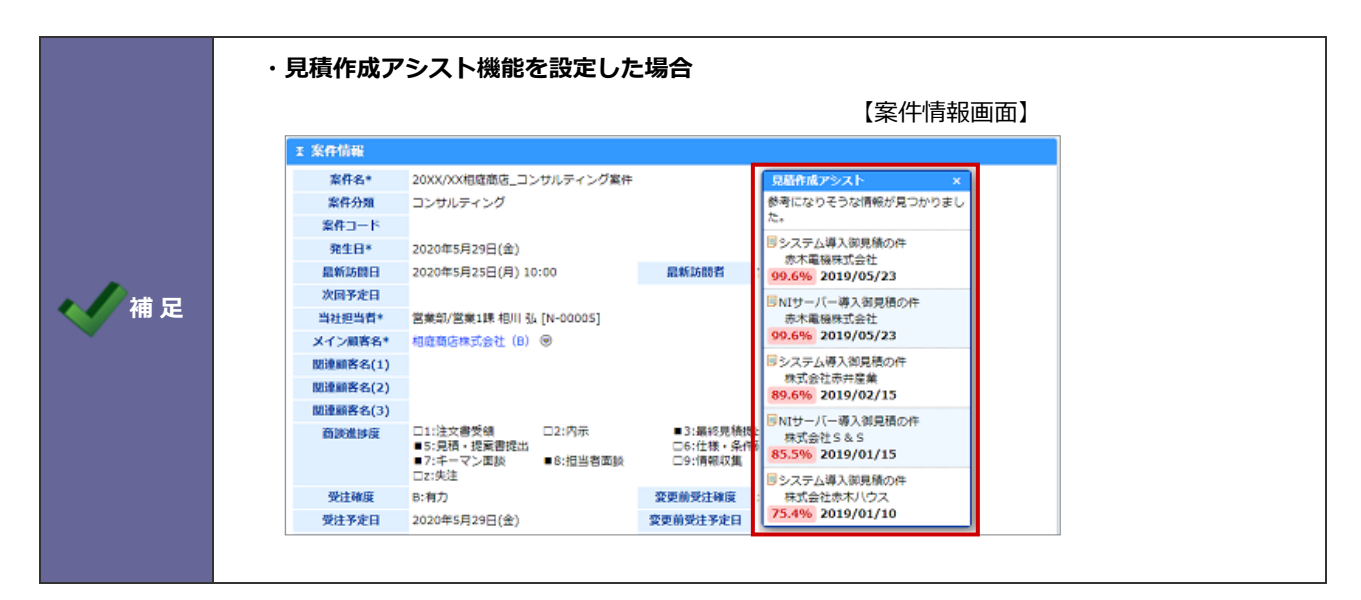

#### <span id="page-24-0"></span>**6-6.通知アシスト**

通知アシストとは、各種通知をアシスタントがお知らせしてくれる機能です。

- 1. システム設定の Sales Force Assistant より「アシスタント」の「通知アシスト」を選択します。 ⇒「アシスタント/通知アシスト」画面が表示されます。
- 2. 必要な項目を設定し、 保存 ポタンをクリックします。 **保存**

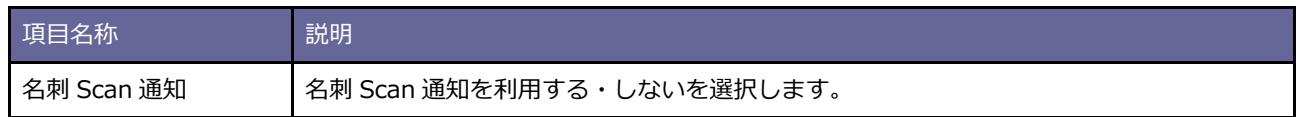

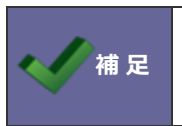

**補 足** ・通知アシストの設定は社員個人のオプション設定でも設定ができます。 ただし、オプション設定にはシステム設定で設定した項目のみ表示されます。

### <span id="page-25-0"></span>**6-7.名刺画像保存設定**

Customer Register Assist アプリ で名刺画像を添付ファイルとして保存するかどうかを設定します。

- 1. システム設定の Sales Force Assistant <mark>より「アシスタント」の「名刺画像保存設定」を選択します。</mark> ⇒「アシスタント/名刺画像保存設定」画面が表示されます。
- 2. 必要な項目を設定し、 保存 ポタンをクリックします。 **保存**

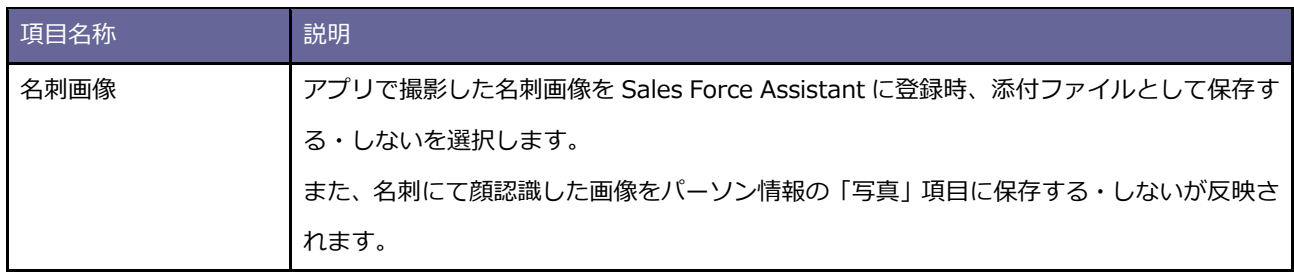

#### <span id="page-26-0"></span>**6-8.同義語登録**

SAI 機能でアシスタントが参考にする同義語を登録します。

たとえば、顧客の声の登録時に、似たような顧客の声があることをお知らせするときに参考にします。

1. システム設定の Sales Force Assistant より「アシスタント」の「同義語登録」を選択します。 ⇒「アシスタント/同義語登録」画面が表示されます。

2. 新規登録 ボタンをクリックします。 **新規登録**

⇒同義語登録画面が表示されます。

3. 必要な項目を入力し、 保存 ボタンをクリックします。 **保存**

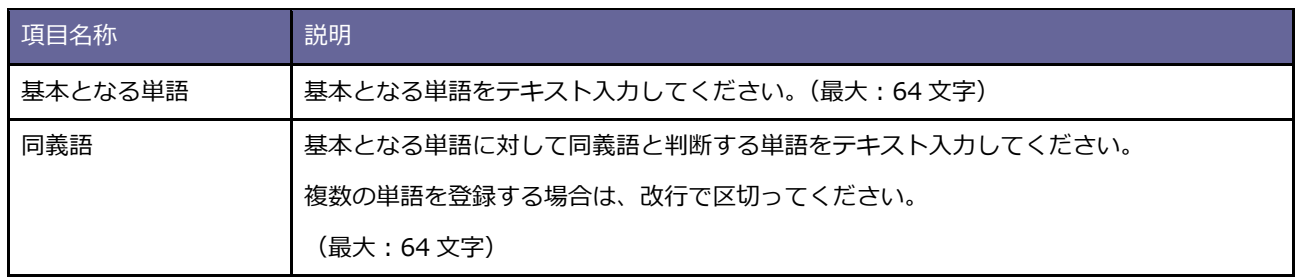

# <span id="page-27-0"></span>**7.マッピングアシスト**

### <span id="page-27-1"></span>**7-1.マッピングアシスト利用設定(設定から確認まで)**

マッピングアシストアプリで使用する顧客情報ごとの位置情報(緯度・経度)を利用する為の設定方法を説明します。

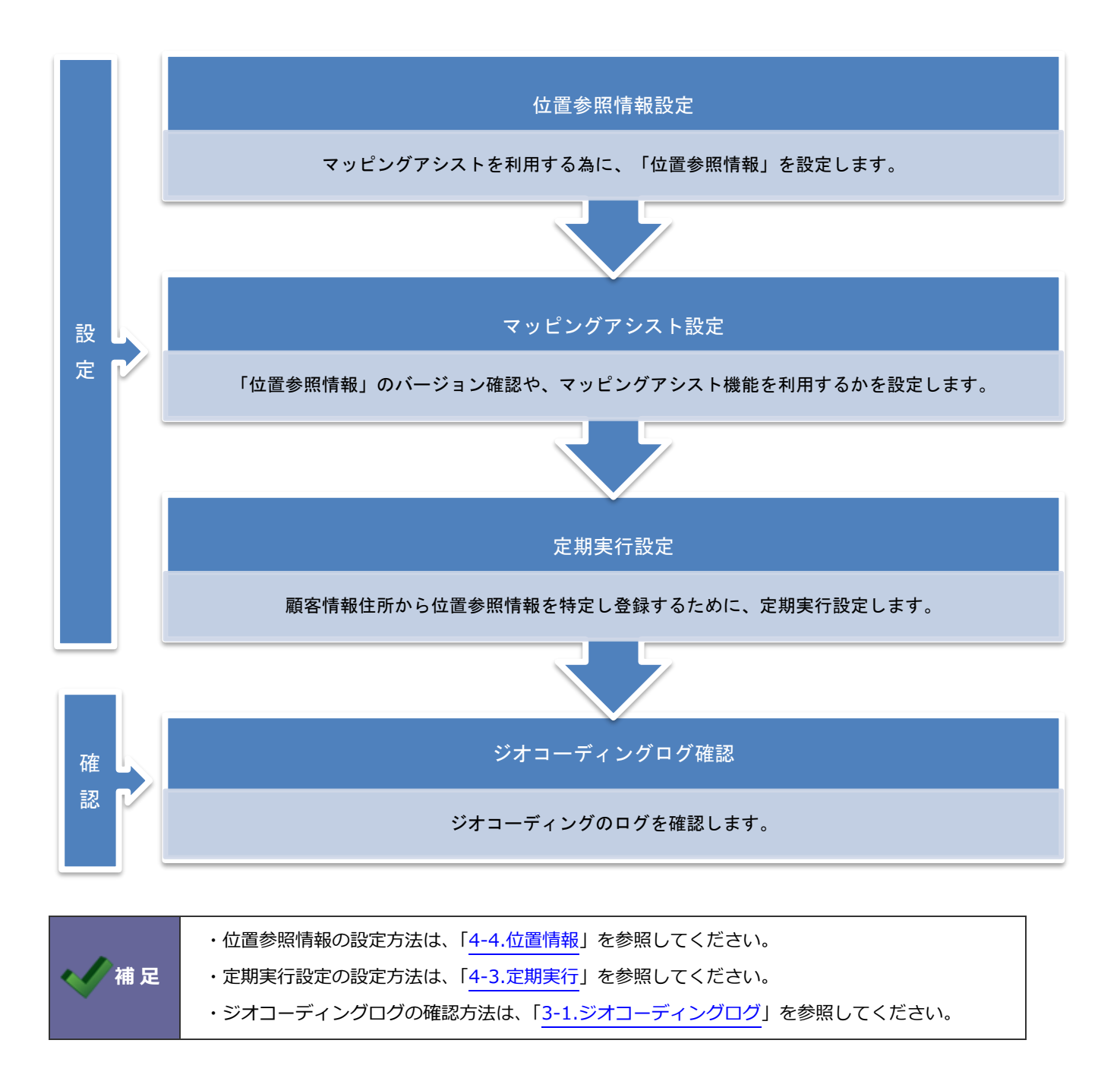

# <span id="page-28-0"></span>7-1-1.マッピングアシスト設定

システム設定の Sales Force Assistant より「**マッピングアシスト**」の「利用設定」を選択します。

⇒「マッピングアシスト/利用設定」画面が表示されます。

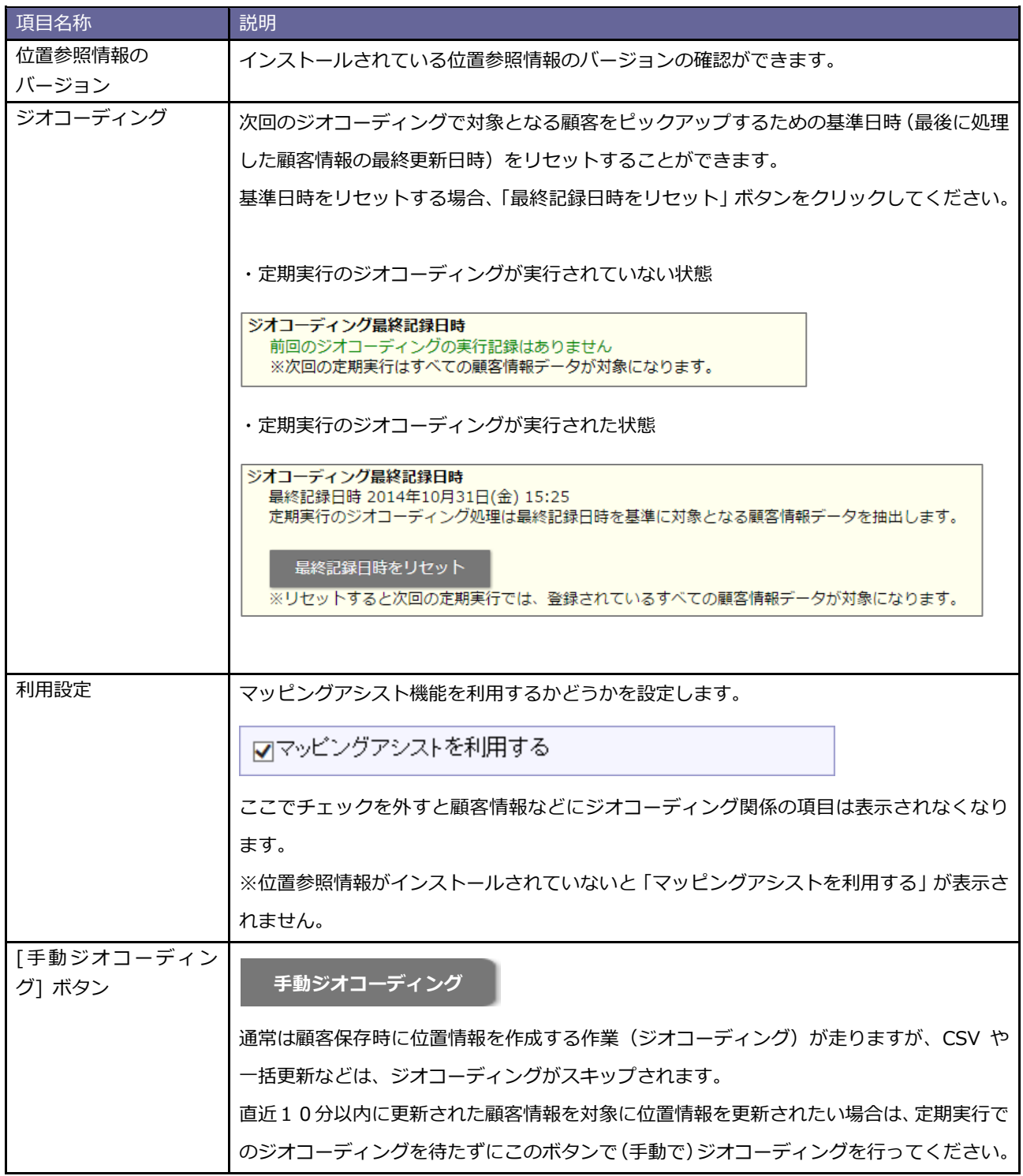

#### <span id="page-29-0"></span>**7-2.アラート条件**

マッピングアシストアプリの地図上に顧客が表示される際に、アラートが表示される条件を顧客ランクごとに設定します。

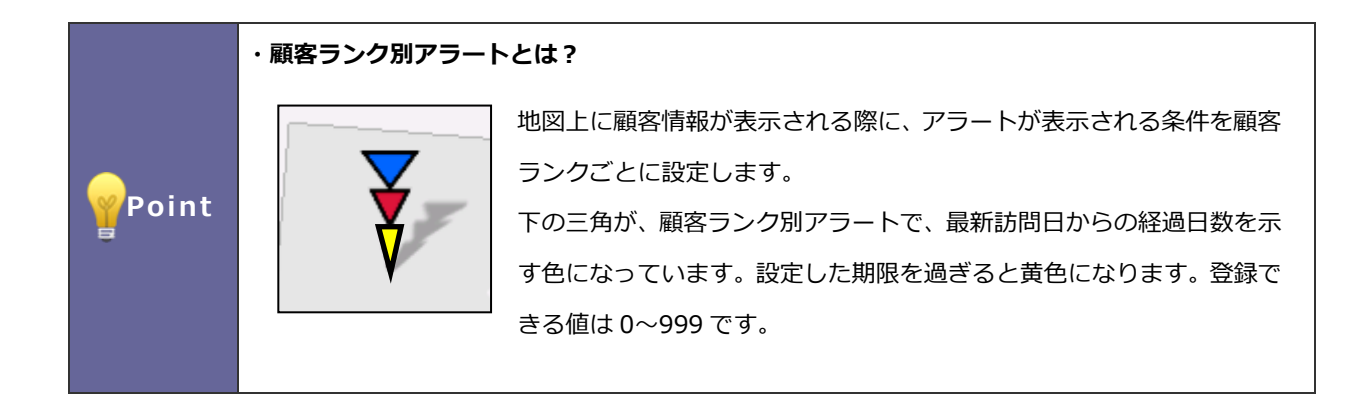

<span id="page-29-1"></span>7-2-1.顧客ランク別のアラート表示条件を設定する

- 1. システム設定の Sales Force Assistant より「マッピングアシスト」の「アラート条件」を選択します。
	- ⇒「マッピングアシスト/アラート条件」画面が表示されます。
- 2. 必要事項を設定し、最後に 保存 ボタンをクリックします。 **保存**

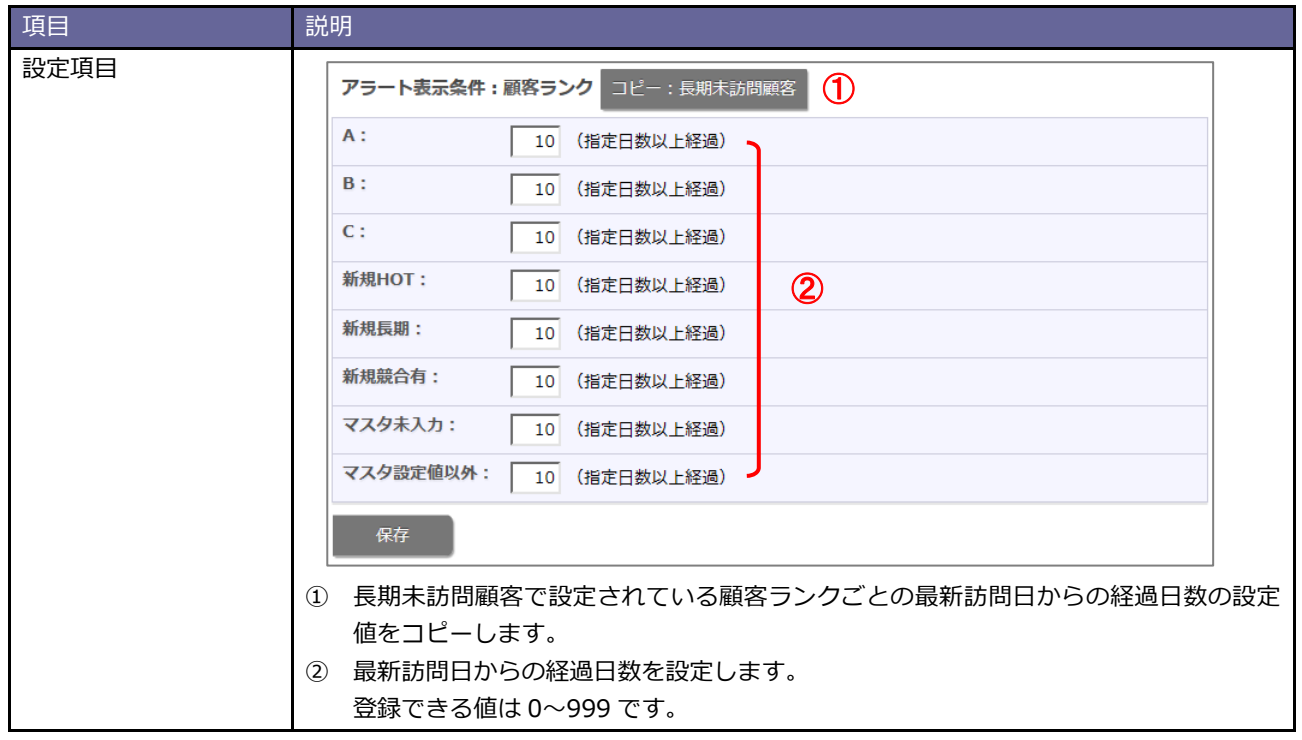

### <span id="page-30-0"></span>**7-3.TOUCH!設定**

TOUCH !設定を利用するかどうか設定します。

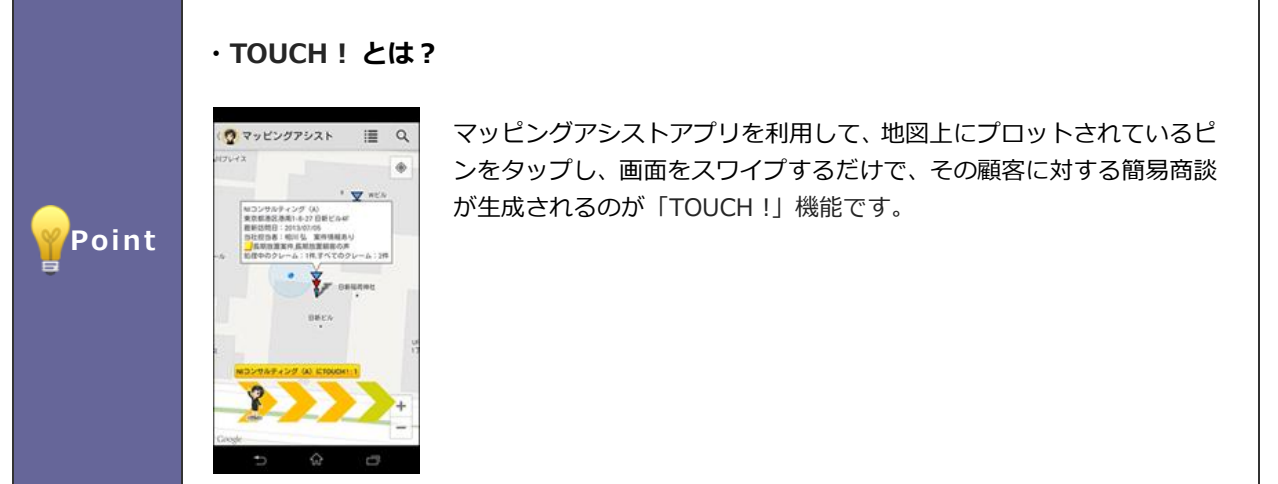

<span id="page-30-1"></span>7-3-1.TOUCH !を設定する

- 1. システム設定の Sales Force Assistant <mark>より「マッピングアシスト</mark>」の「TOUCH!設定」を選択します。 ⇒「マッピングアシスト/TOUCH !設定」画面が表示されます。
- 2. 必要事項を設定し、最後に 保存 ポタンをクリックします。 **保存**

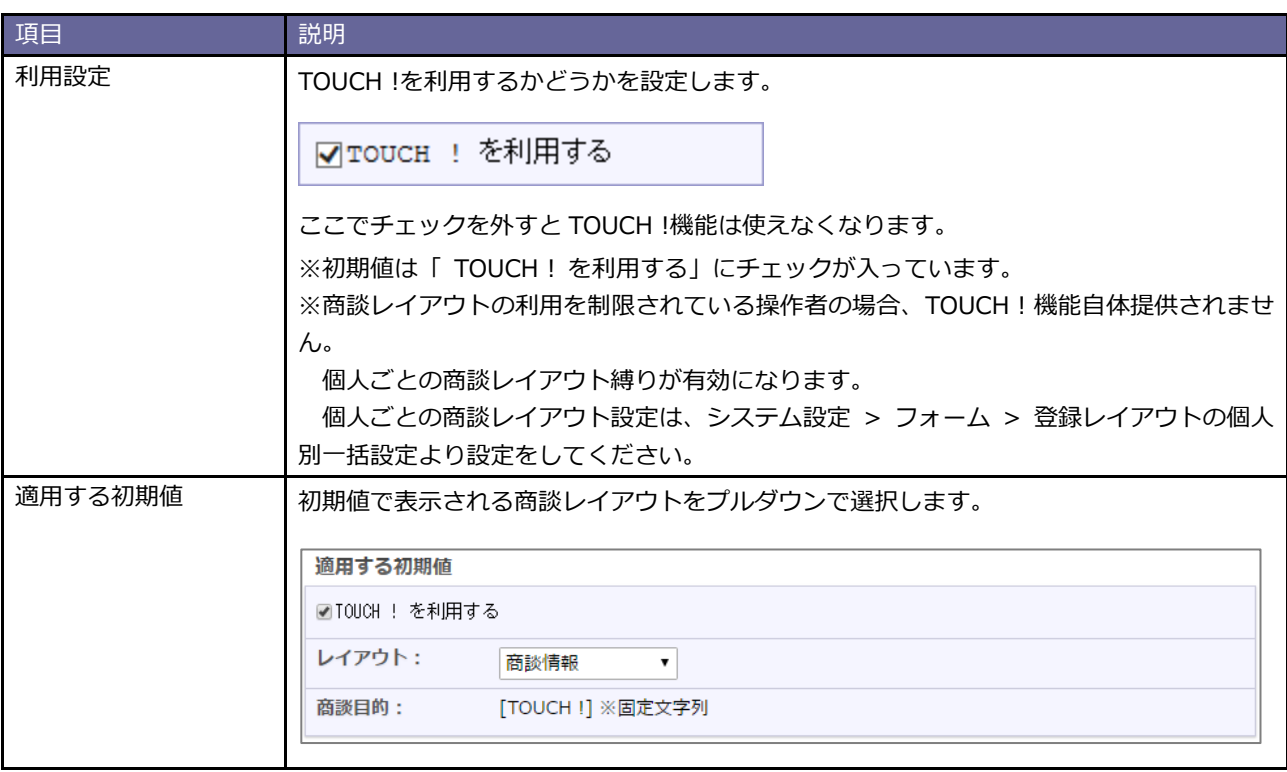

# <span id="page-31-0"></span>**8.通知情報**

#### <span id="page-31-1"></span>**8-1.見積未作成案件**

見積未作成案件の通知条件を設定します。

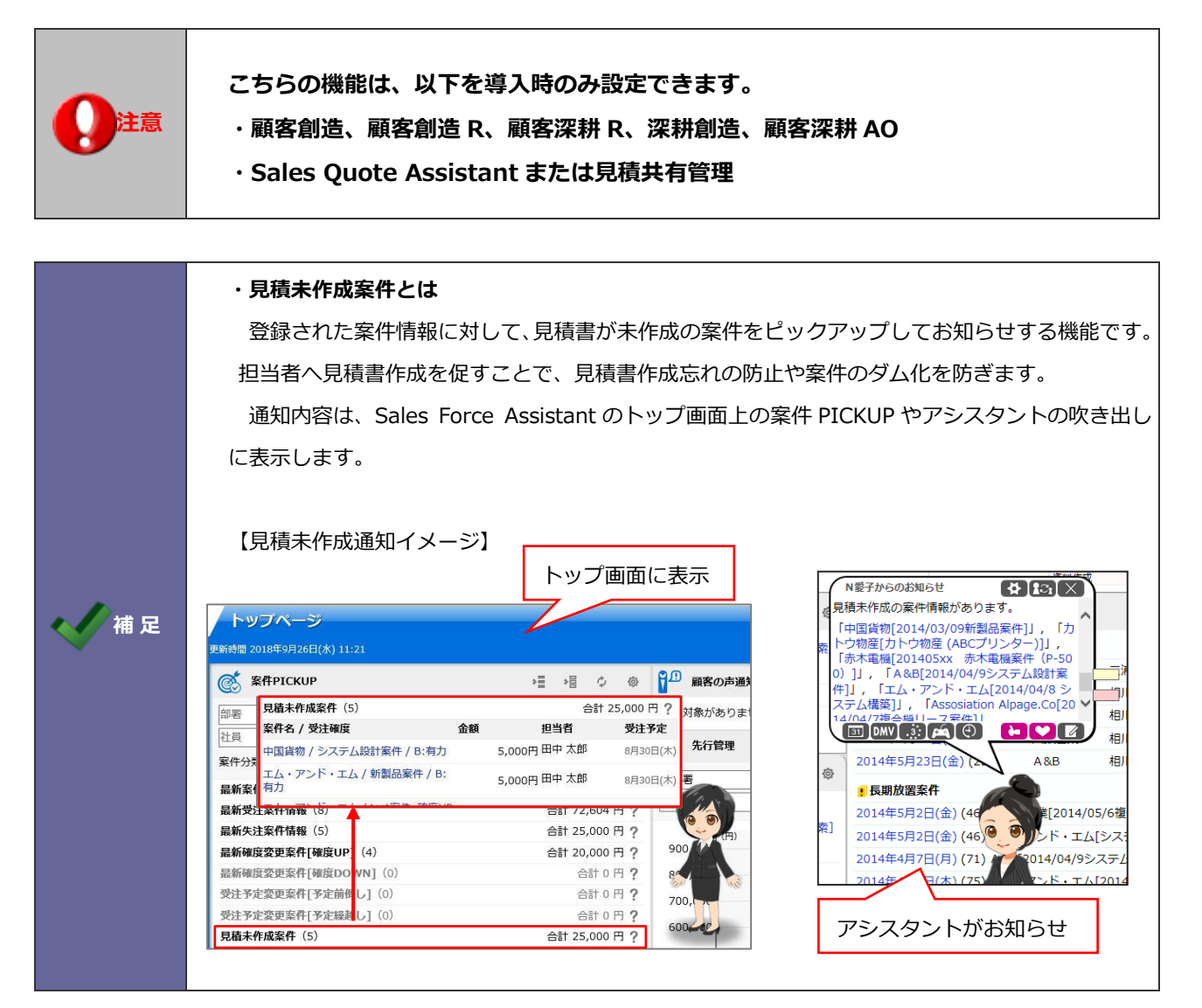

<span id="page-31-2"></span>8-1-1.見積未作成案件の条件を設定する

1. システム設定の Sales Force Assistant より「**通知情報**」の「見積未作成案件」を選択します。

⇒「通知情報/見積未作成案件」画面が表示されます。

2. 共通設定項目を設定します。

※次項の一覧を参考にしてください。

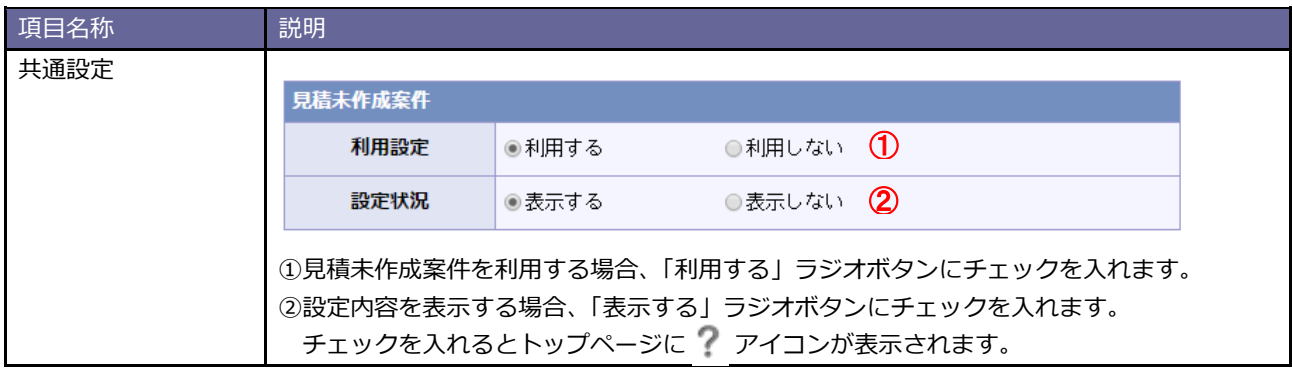

3. 案件分類ごとの詳細設定を行います。

通知対象となる案件分類欄の「対象とする」ラジオボタンにチェックを入れます。

⇒設定画面が表示されます。

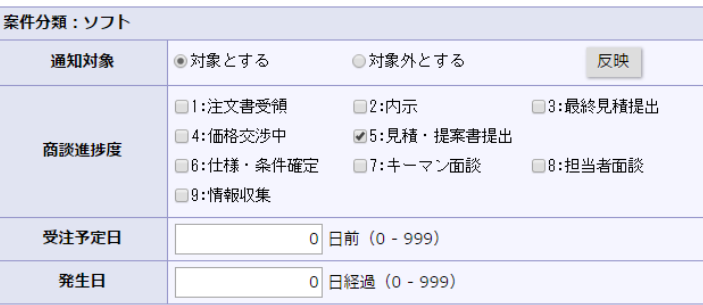

※通知対象外とする案件分類は、「対象外とする」ラジオボタンにチェックを入れます。

**保存**

4. 通知対象となる条件を設定し、<br>
保存 ポタンをクリックします。

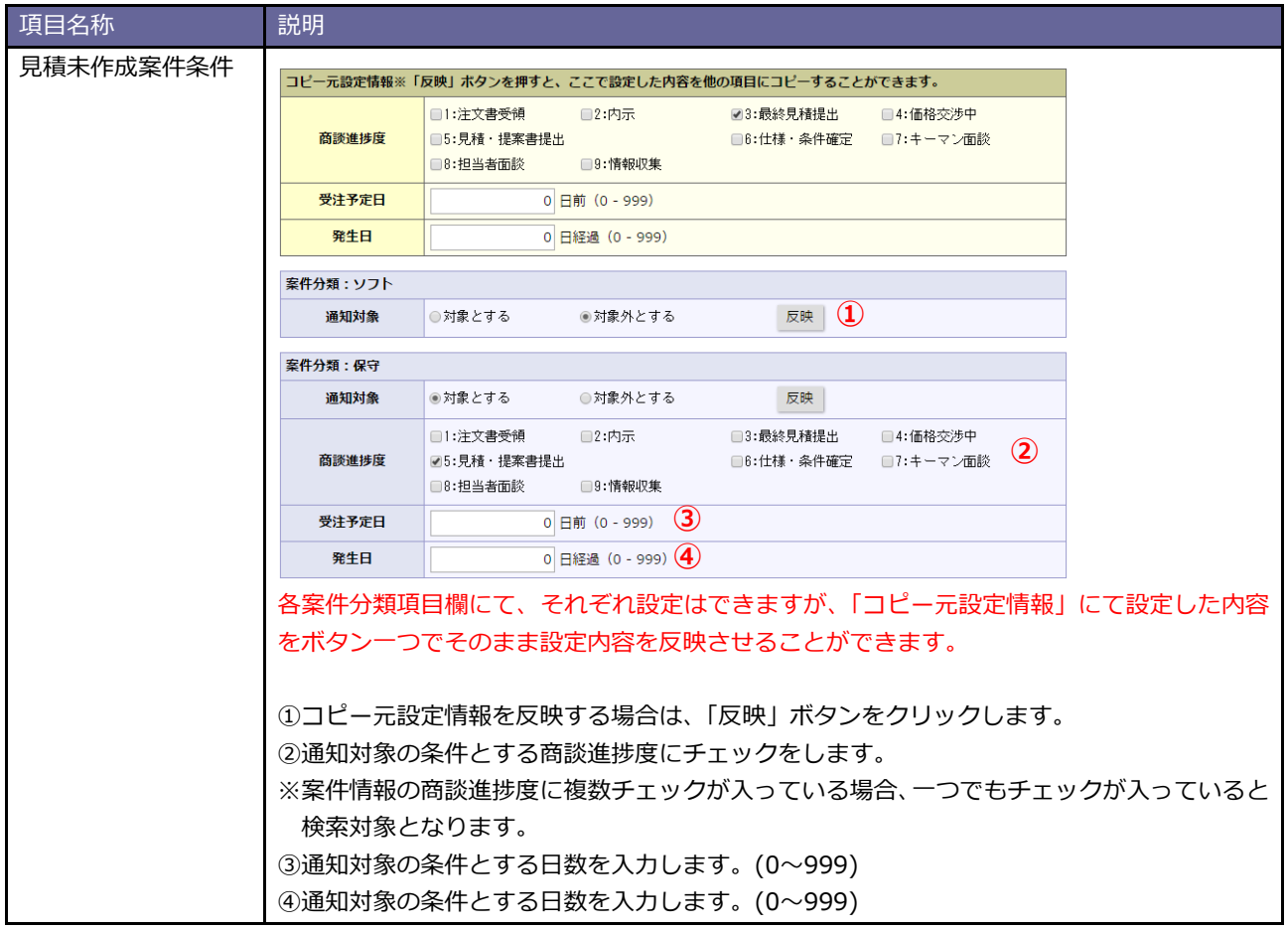

# <span id="page-33-0"></span>**9.名刺 Scan**

名刺 Scan とは、複合機やスマートフォンなどでスキャンした名刺データを弊社指定の名刺管理ソフトを利用して 文字認識(OCR)させ、連携を行うことで、記載された社名、氏名、住所、メールアドレスなどを Sales Force Assistant に 取り込みデータベース化する機能です。

#### <span id="page-33-1"></span>**9-1.名刺情報受信設定**

名刺情報受信機能を設定します。

#### <span id="page-33-2"></span>9-1-1.名刺情報受信機能を設定する

- 1. システム設定の Sales Force Assistant より「名刺 Scan」の「名刺情報受信設定」を選択します。 ⇒「名刺 Scan/名刺情報受信設定」画面が表示されます。
- 2. 機能を利用する場合、「名刺情報受信機能を利用する」にチェックを入れます。 利用しない場合はチェックを外します。
- 3. 最後に 保存 ボタンをクリックします。 **保存**

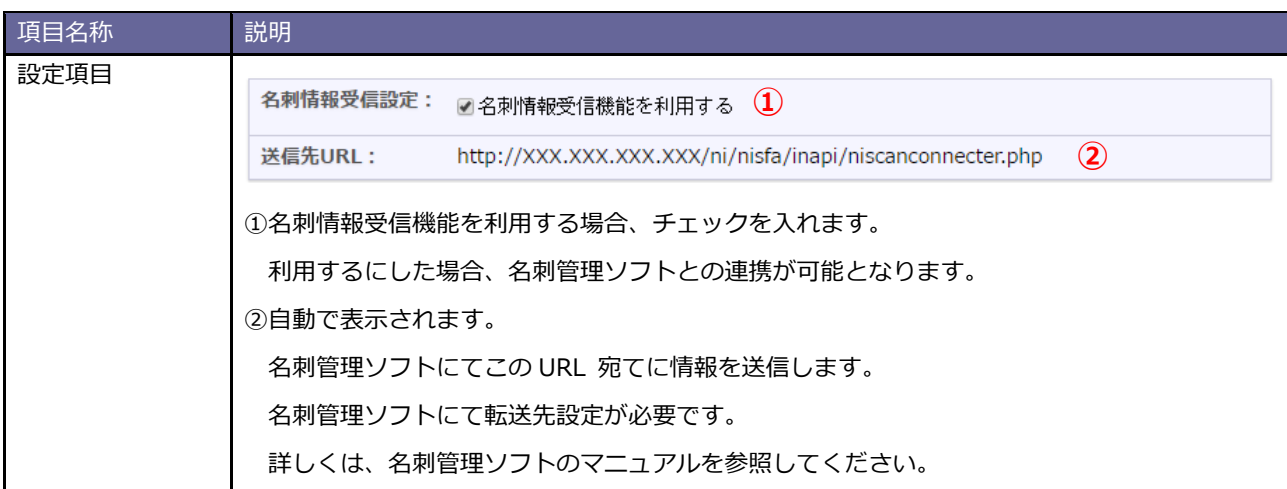

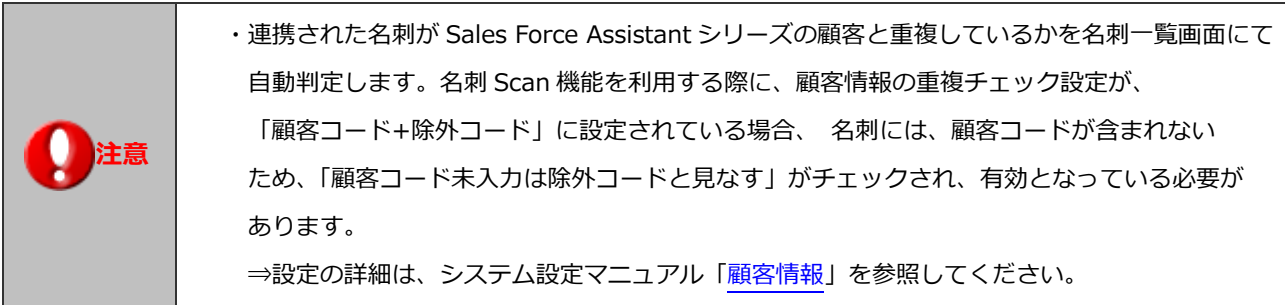

### <span id="page-34-0"></span>**9-2.名刺一覧の初期値設定**

名刺一覧画面の初期値を設定します。

#### <span id="page-34-1"></span>9-2-1.名刺一覧の初期値を設定する

1. システム設定の Sales Force Assistant より「名刺 Scan」の「名刺一覧の初期値設定」を選択します。 ⇒「名刺 Scan/名刺一覧の初期値設定」画面が表示されます。

**保存**

2. 必要事項を設定し、最後に 保存 ボタンをクリックします。

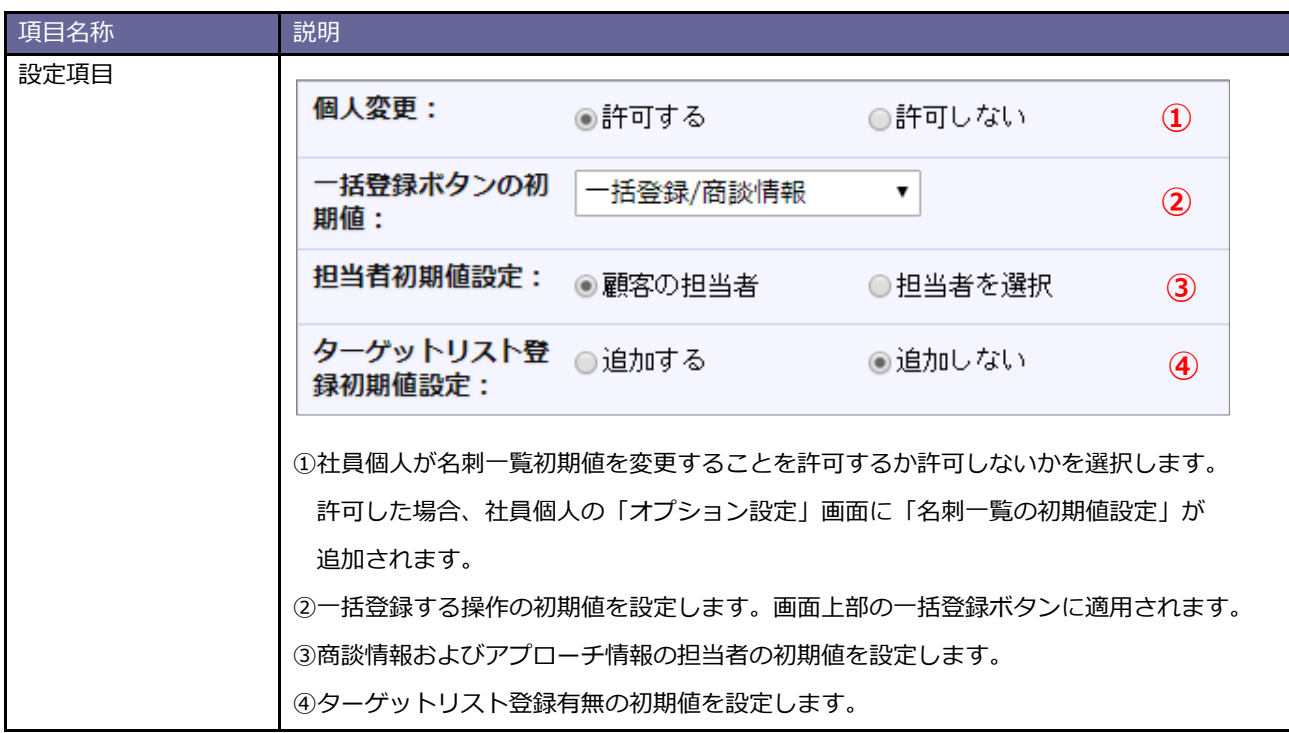

#### <span id="page-35-0"></span>**9-3.類似顧客検索**

類似顧客検索を設定します。

**Point ・類似顧客検索とは** 顧客情報を登録する際、既に登録済の情報があるかチェックする機能です。登録済の情報との 重複登録を防ぐことができます。

#### <span id="page-35-1"></span>9-3-1.類似顧客検索を設定する

**保存**

1. システム設定の Sales Force Assistant より「**名刺 Scan**」の「類似顧客検索」を選択します。

⇒「名刺 Scan/類似顧客検索」画面が表示されます。

- 2. 画面下の注意内容を参考の上、類似条件を設定します。
- 

3. 最後に 保存 ボタンをクリックします。

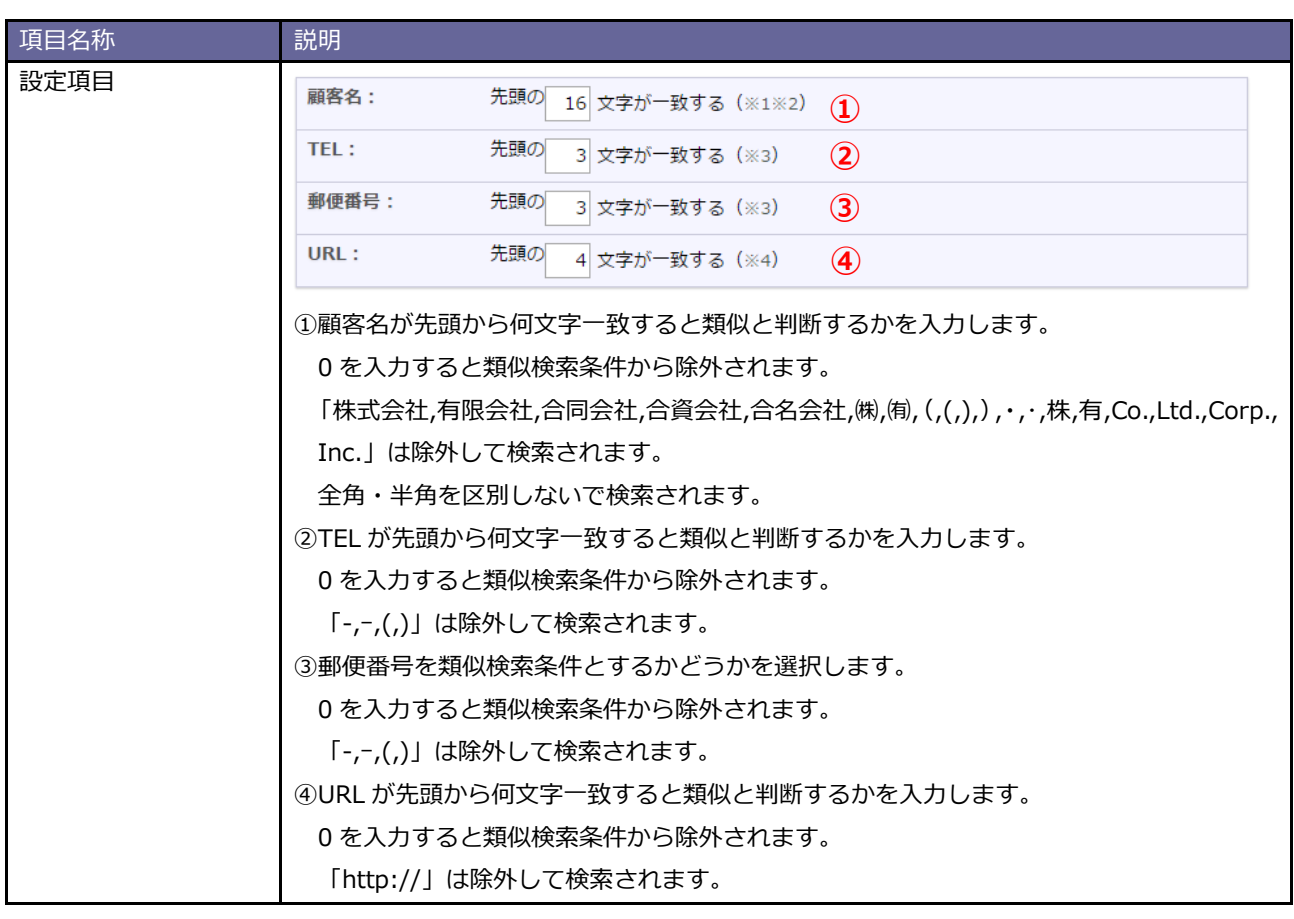

**图 補足** 

・各項目は「AND(且つ)」条件となります。全ての項目の条件を満たす顧客情報が類似として ヒットします。

### <span id="page-36-0"></span>**9-4.類似パーソン検索**

類似パーソン検索を設定します。

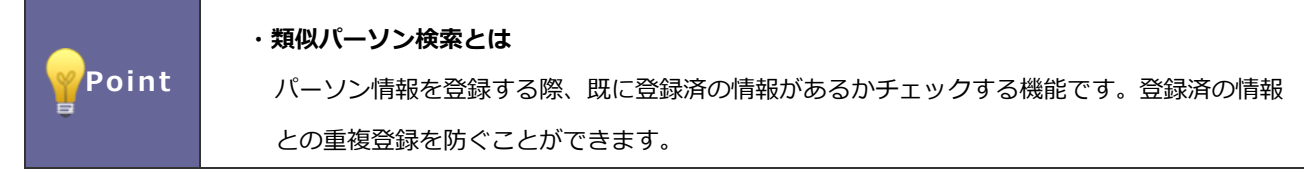

#### <span id="page-36-1"></span>9-4-1.類似パーソン検索を設定する

1. システム設定の Sales Force Assistant より「名刺 Scan」の「類似パーソン検索」を選択します。

⇒「名刺 Scan/類似パーソン検索」画面が表示されます。

- 2. 画面下の注意内容を参考の上、類似条件を設定します。
- 3. 最後に | 保存 | ボタンをクリックします。 保存

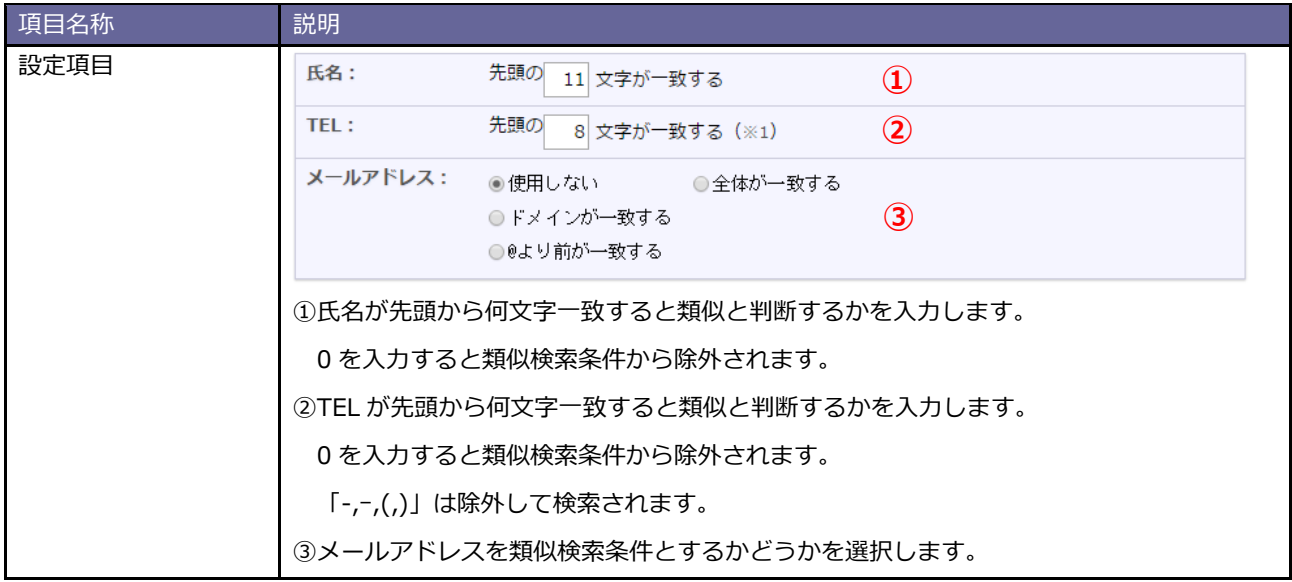

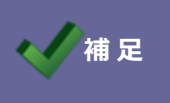

・各項目は「AND(且つ)」条件となります。全ての項目の条件を満たすパーソン情報が類似 としてヒットします。

#### <span id="page-37-0"></span>**9-5.名刺情報受信ログ**

#### <span id="page-37-1"></span>9-5-1.名刺情報受信ログを確認する

名刺情報受信結果を確認することができます。

1. システム設定の Sales Force Assistant より「**名刺 Scan**」の「名刺情報受信ログ」を選択します。

⇒「名刺 Scan/名刺情報受信ログ」画面が表示されます。

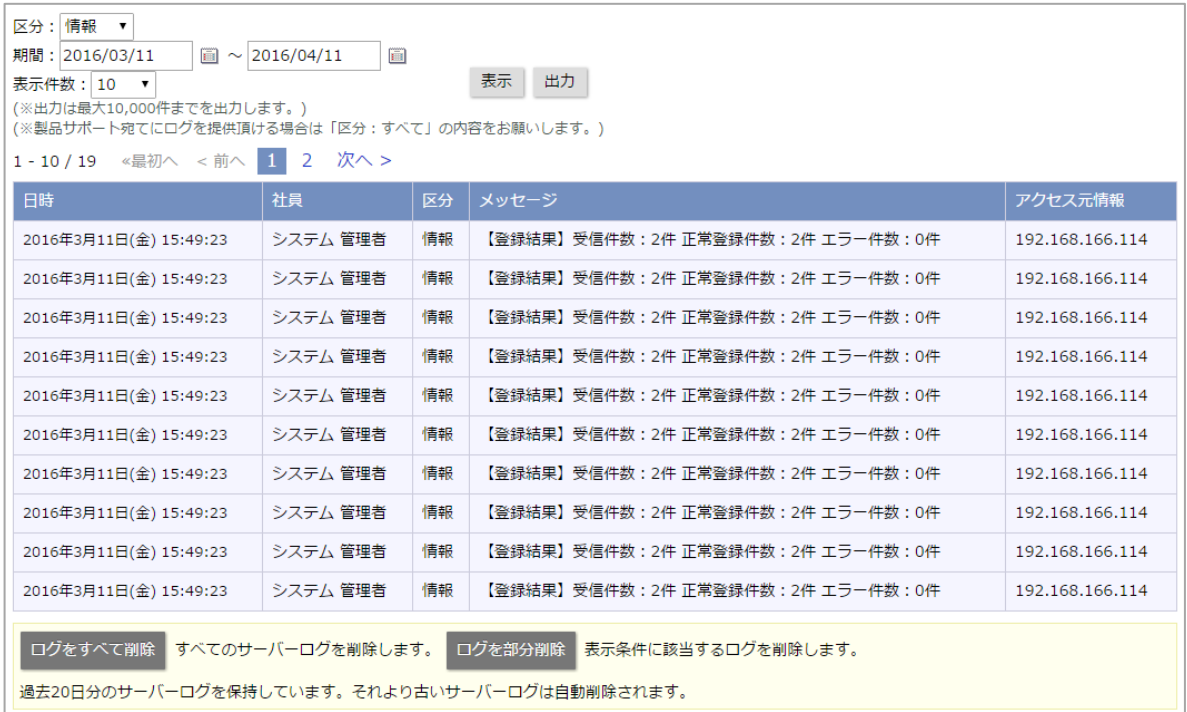

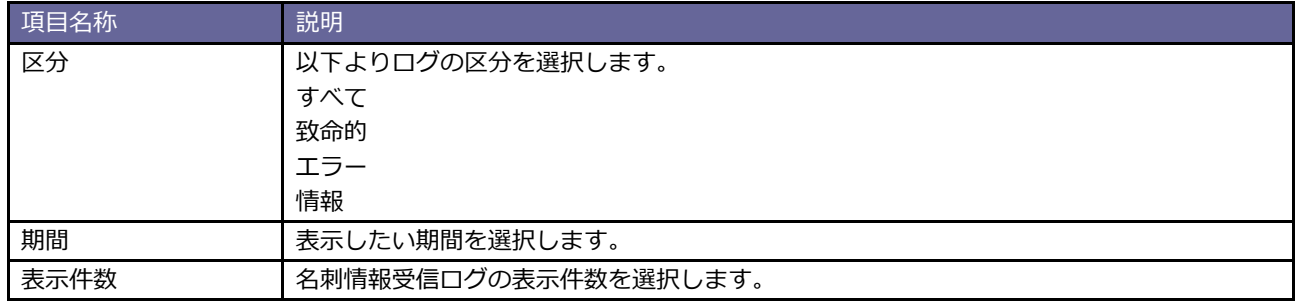

#### **■名刺情報受信ログの削除方法**

- ・「**ログをすべて削除**」ボタンをクリックします。
	- ⇒「全てのサーバーログを今すぐ削除してもよろしいですか?」と表示されますので、 「**OK**」ボタンをクリックします。
- ・「**ログを部分削除**」ボタンをクリックします。
	- ⇒「表示条件に該当するサーバーログを削除してもよろしいですか?」と表示されますので、 「**OK**」ボタンをクリックします。

**注意** ・過去 20 日分のサーバーログを保持しています。それより古いサーバーログは自動削除されます。

# <span id="page-38-0"></span>**10.CTI 連携**

CTI 連携とは、CTI ソフトと連携し、着信があった電話番号に関連する顧客情報、パーソン情報を表示したり、Sales Force Assistant の画面上から電話発信したりする機能です。

#### <span id="page-38-1"></span>**10-1.利用設定**

CTI の連携設定を行います。

#### <span id="page-38-2"></span>10-1-1.CTI 連携機能の利用設定をする

- 1. システム設定の Sales Force Assistant より「**CTI 連携**」の「利用設定」を選択します。 ⇒「CTI 連携/利用設定」画面が表示されます。
- 2. 機能を利用する場合、「CTI 連携機能を利用する」にチェックを入れます。 利用しない場合はチェックを外します。
- 3. 最後に 保存 ボタンをクリックします。 **保存**

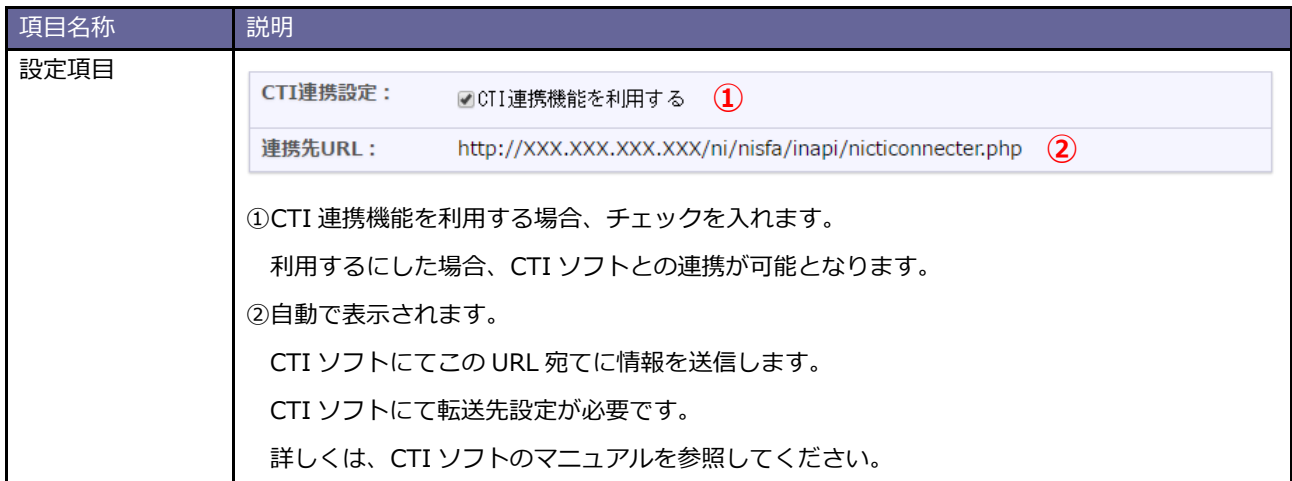

### <span id="page-39-0"></span>**10-2.TEL 着信**

TEL 着信時の設定を行います。

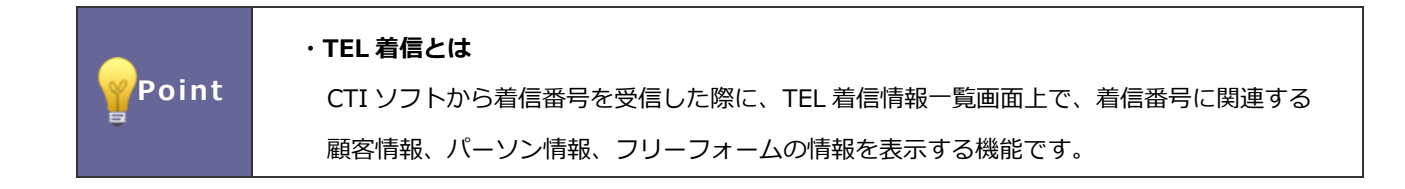

#### <span id="page-39-1"></span>10-2-1.TEL 着信を設定する

- 1. システム設定の Sales Force Assistant より「**CTI 連携**」の「TEL 着信」を選択します。
	- ⇒「CTI 連携/TEL 着信」画面が表示されます。
- 2. 必要事項を設定し、最後に KRA KRA KAD ボタンをクリックします。

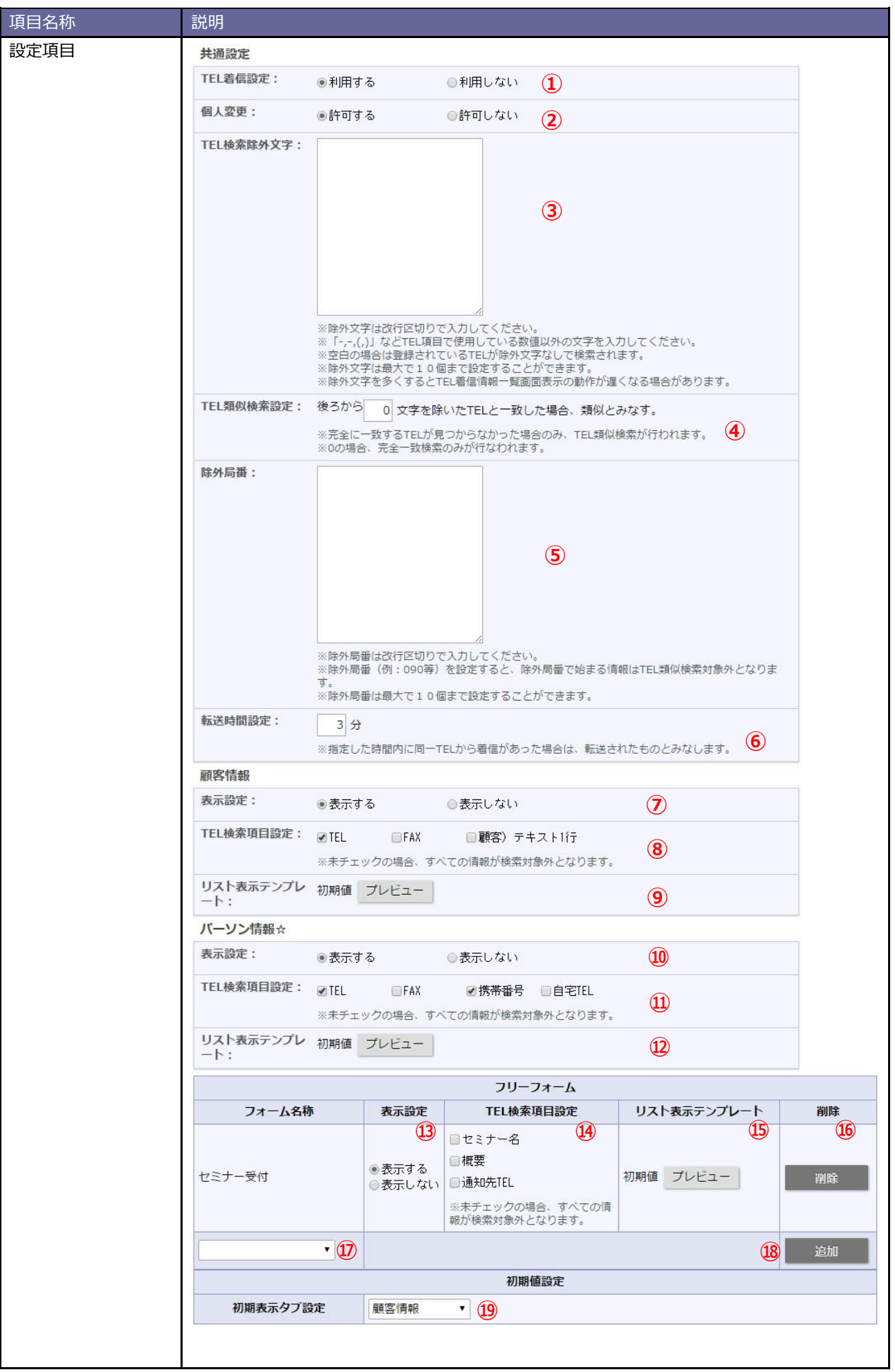

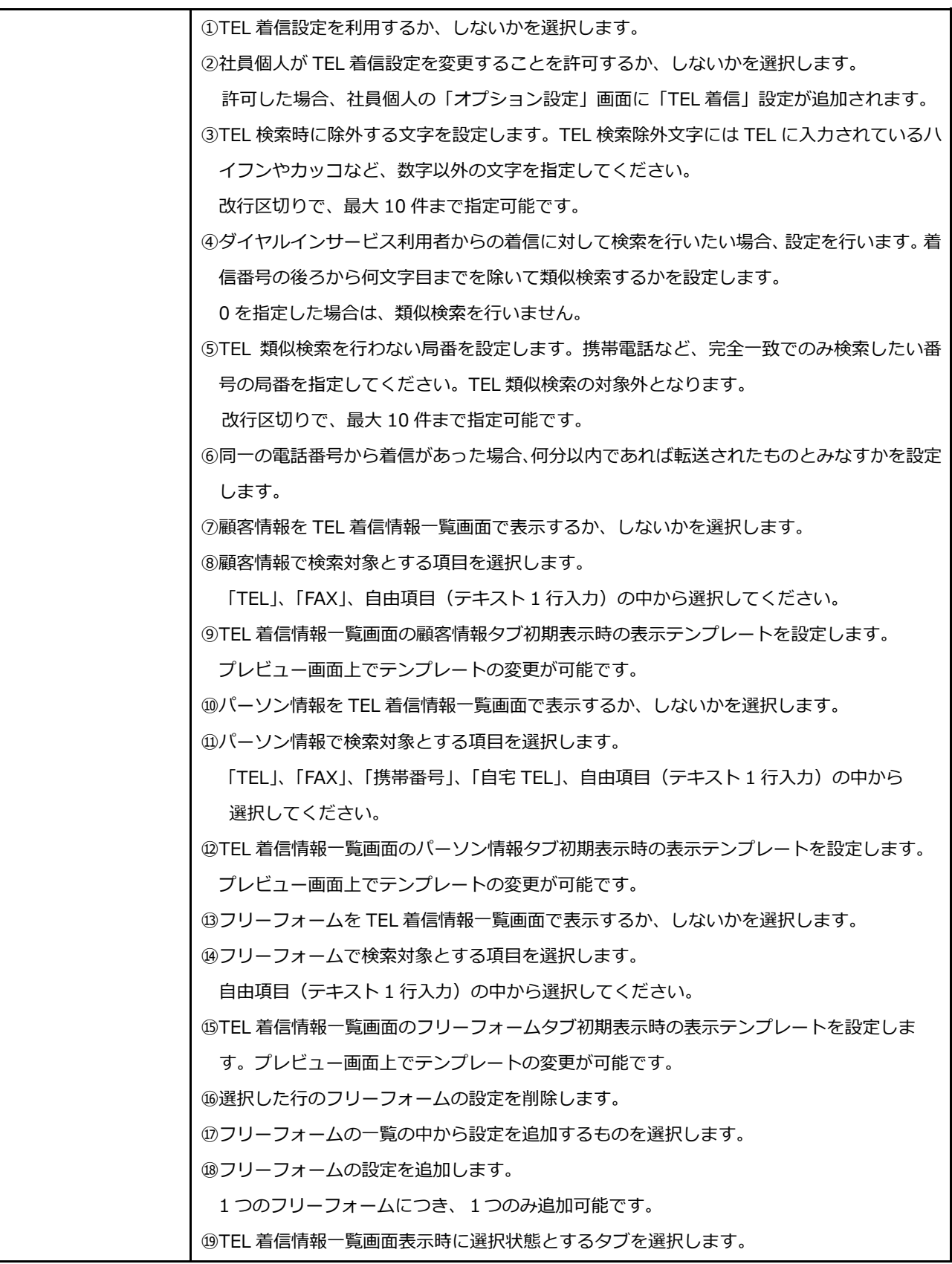

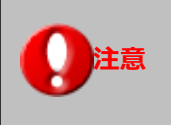

・TEL 検索除外文字が多くなると、TEL 着信情報一覧画面の表示が遅くなることがあります。 ・転送時間設定を短くすると、TEL 着信通知が重複して登録されることがあります。

# <span id="page-42-0"></span>**10-3.TEL 発信**

TEL 発信時の設定を行います。

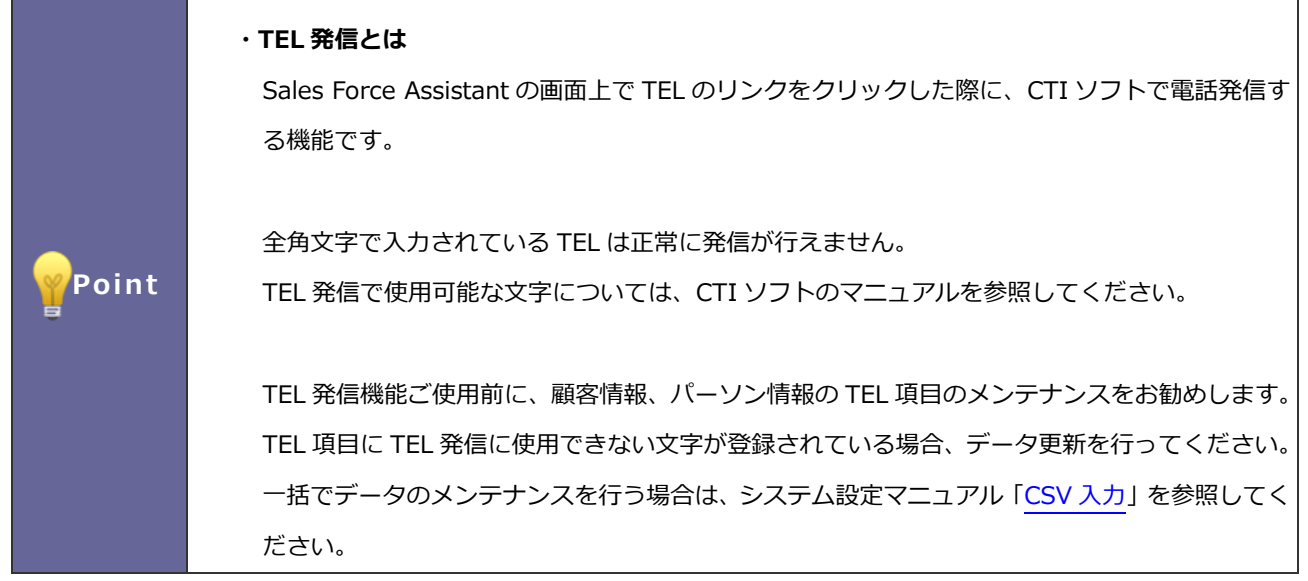

#### <span id="page-42-1"></span>10-3-1.TEL 発信を設定する

- 1. システム設定の Sales Force Assistant より「CTI 連携」の「TEL 発信」を選択します。 ⇒「CTI 連携/TEL 発信」画面が表示されます。
- 2. 必要事項を設定し、最後に 保存 ポタンをクリックします。 **保存**

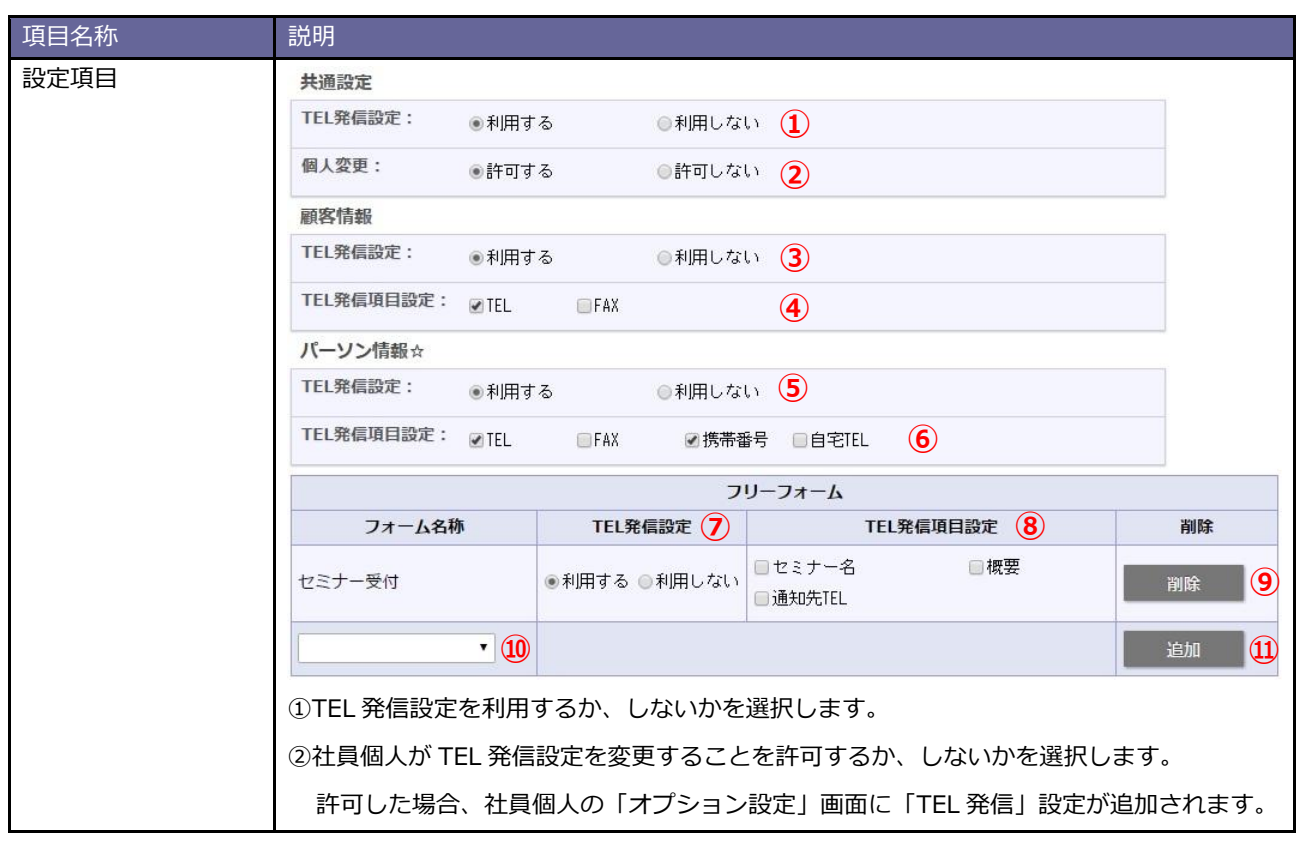

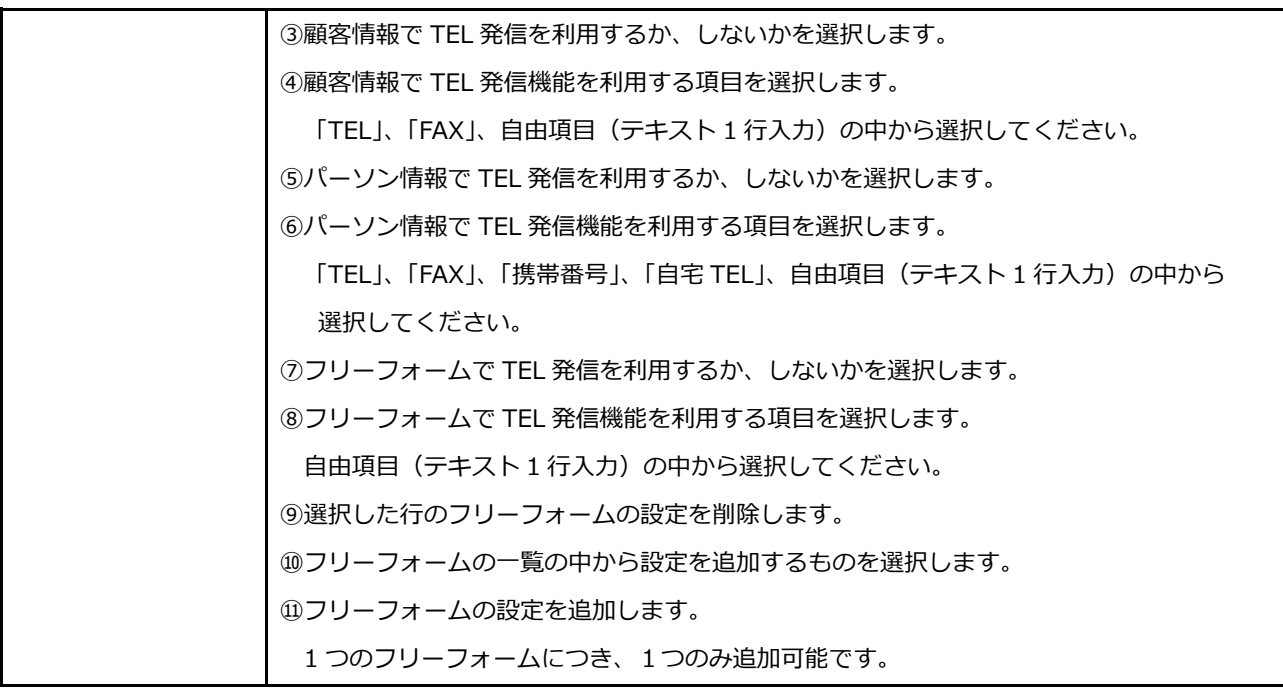

○ 商標

本説明書に登場する会社名、製品名は各社の登録商標、商標です。

○ 免責

○ 発行

せんのであらかじめご了解ください。 **2025 年 4 月 23 日 第 23 版**

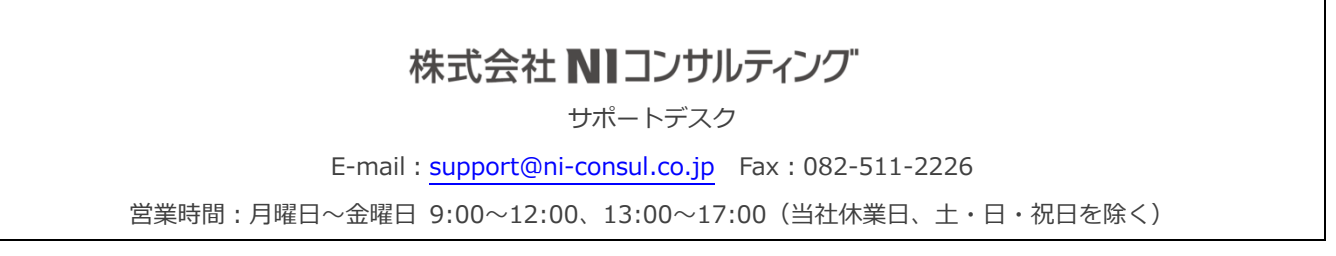

本説明書に掲載されている手順による操作の結果、ハード機器に万一障害などが発生しても、弊社では一切の責任を負いま